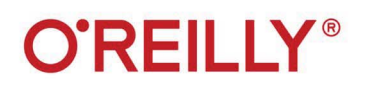

# 3. B VISARINO **Arduino** БОЛЬШАЯ книга рецептов

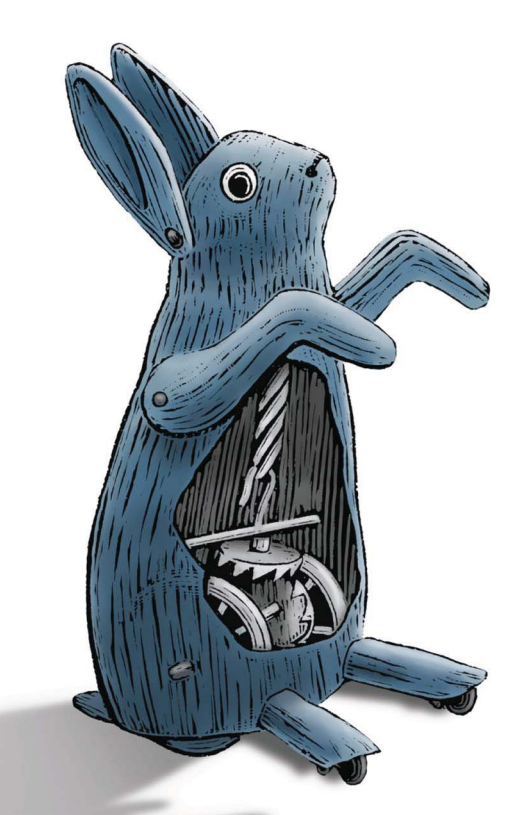

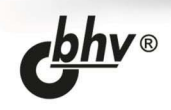

Майкл Марголис Брайан Джепсон Николас Роберт Уэлдин

## УДК 004.89

#### ББК 32.973.26-018

М25

#### **Марголис, М.**

М25 Arduino. Большая книга рецептов. — 3-е изд.: Пер. с англ. / М. Марголис,

Б. Джепсон, Н. Р. Уэлдин. — СПб.: БХВ-Петербург, 2021. — 896 с.: ил.

ISBN 978-5-9775-6687-2

Этот справочник будет идеальным пособием для любого, кто хочет создавать проекты на базе популярной платформы Arduino. Он содержит подробное описание решений свыше 200 практических задач по созданию различных устройств и приспособлений, включая проекты для Интернета вещей, мониторинга окружающей среды, системы для определения местонахождения и положения в пространстве, а также устройств, которые реагируют на касание, звук, тепло и освещение. Все примеры третьего издания обновлены для версии 1.8 среды Arduino IDE с учетом современных концепций программирования. Каждое решение включает в себя программный код с подробными комментариями, его анализ и обсуждение возможных проблем. Книга будет полезна как начинающим, так и опытным разработчикам.

*Для радиолюбителей*

УДК 004.89 ББК 32.973.26-018

#### **Группа подготовки издания:**

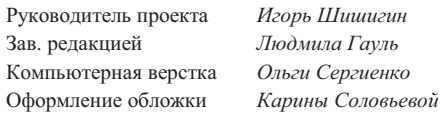

© 2021 BHV

Authorized Russian translation of the English edition of *Arduino Cookbook, 3E* ISBN 978149190352

© 2020 Michael Margolis, Nicholas Robert Weldin, and Brian Jepson

This translation is published and sold by permission of O'Reilly Media, Inc., which owns or controls all rights to publish and sell the same.

Авторизованный перевод с английского языка на русский издания *Arduino Cookbook, 3E* ISBN 978149190352 © 2020 Michael Margolis, Nicholas Robert Weldin, Brian Jepson.

Перевод опубликован и продается с разрешения компании-правообладателя O'Reilly Media, Inc.

"БХВ-Петербург", 191036, Санкт-Петербург, Гончарная ул., 20.

ISBN 978-1-491-90352-0 (англ.) ISBN 978-5-9775-6687-2 (рус.)

© Michael Margolis, Nicholas Robert Weldin, Brian Jepson, 2020 © Перевод на русский язык, оформление.

ООО "БХВ-Петербург", ООО "БХВ", 2021

# Оглавление

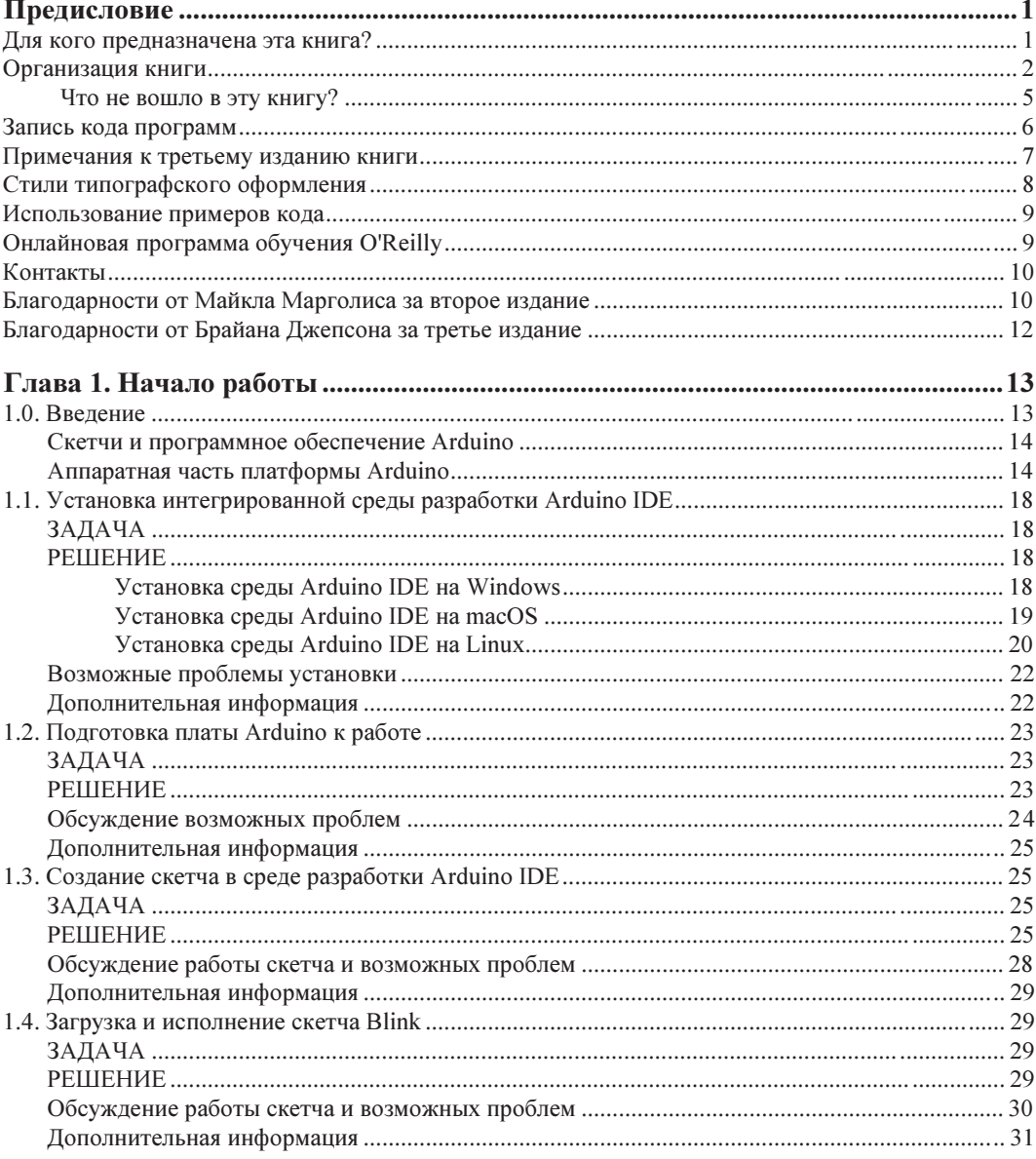

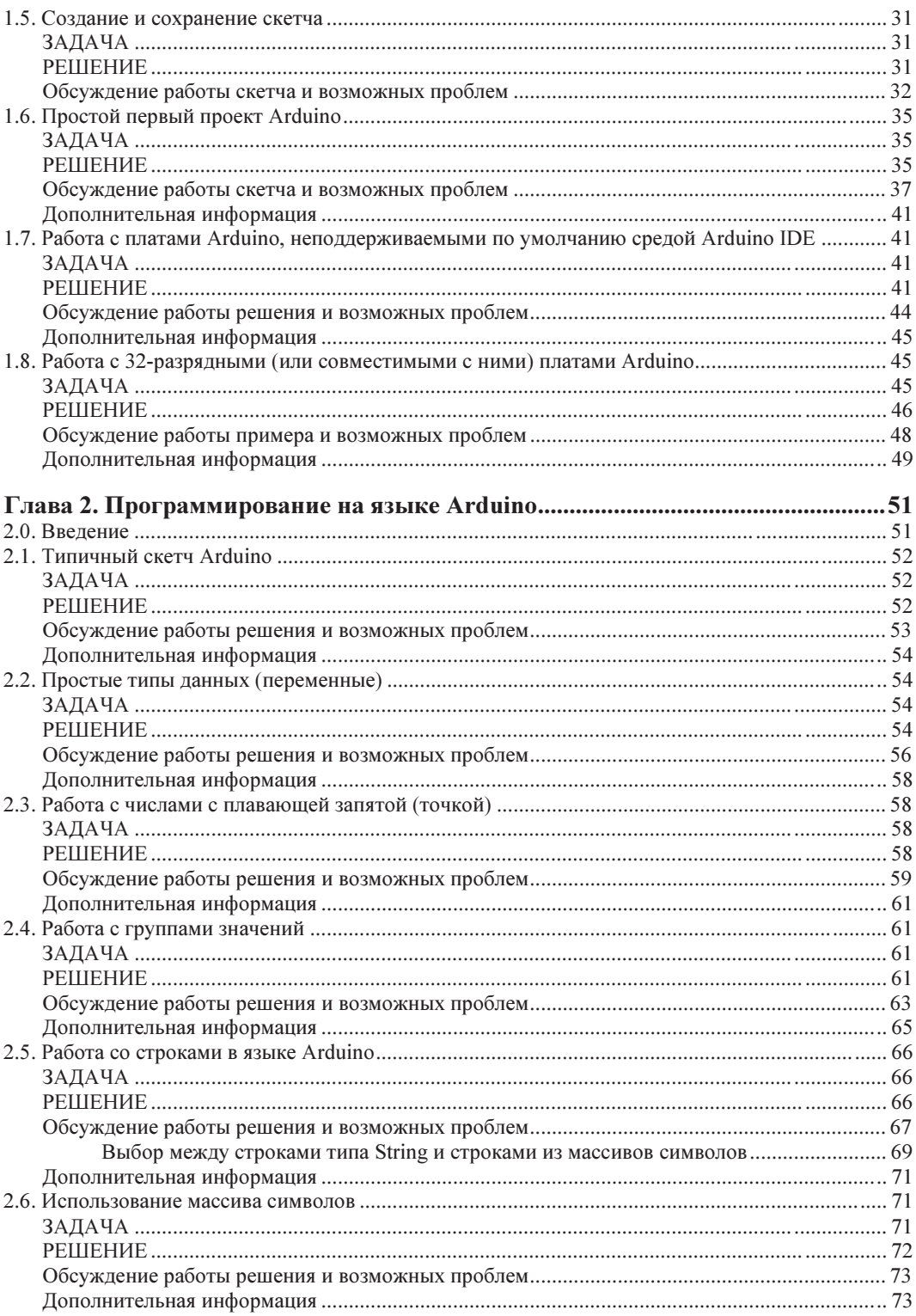

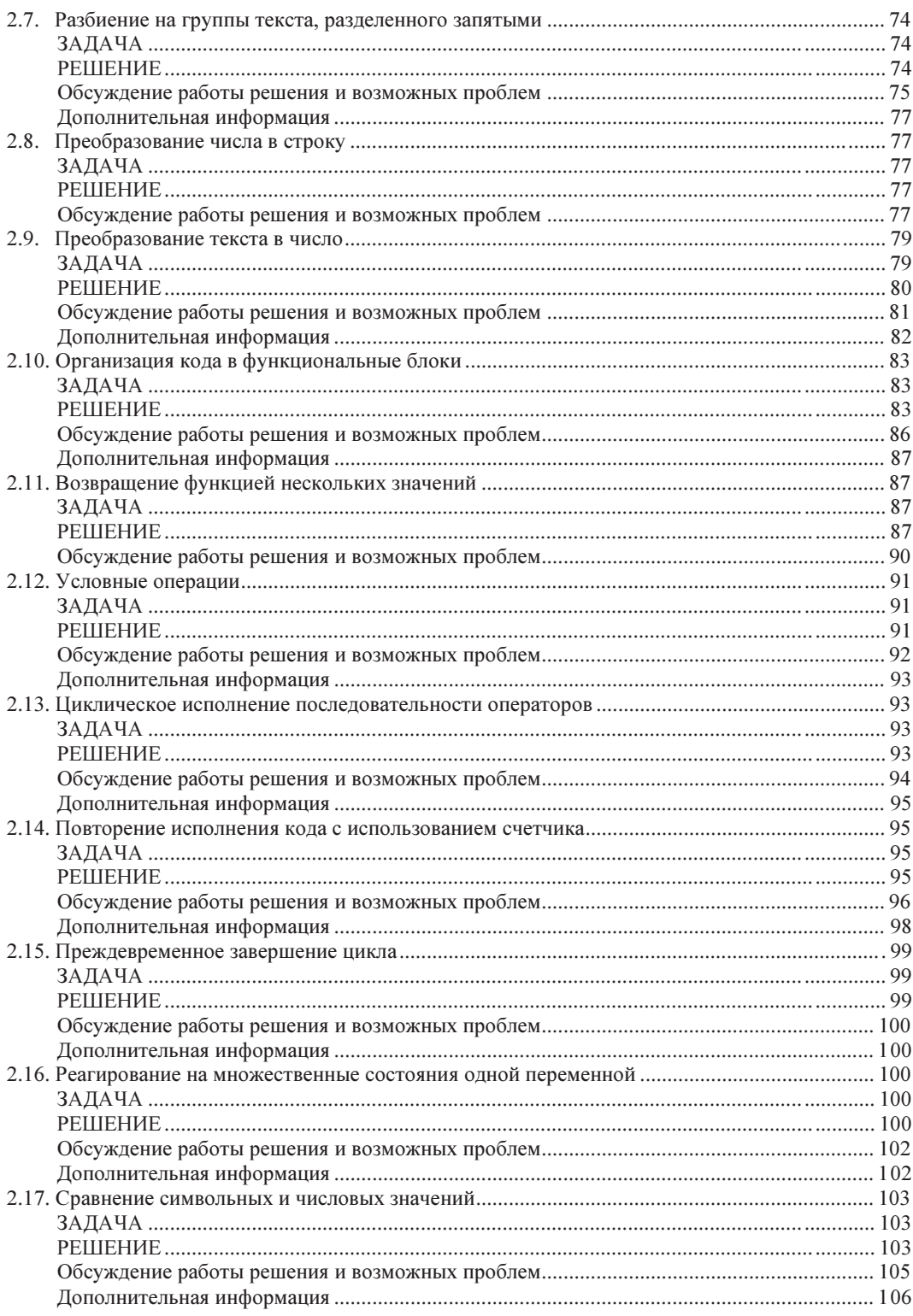

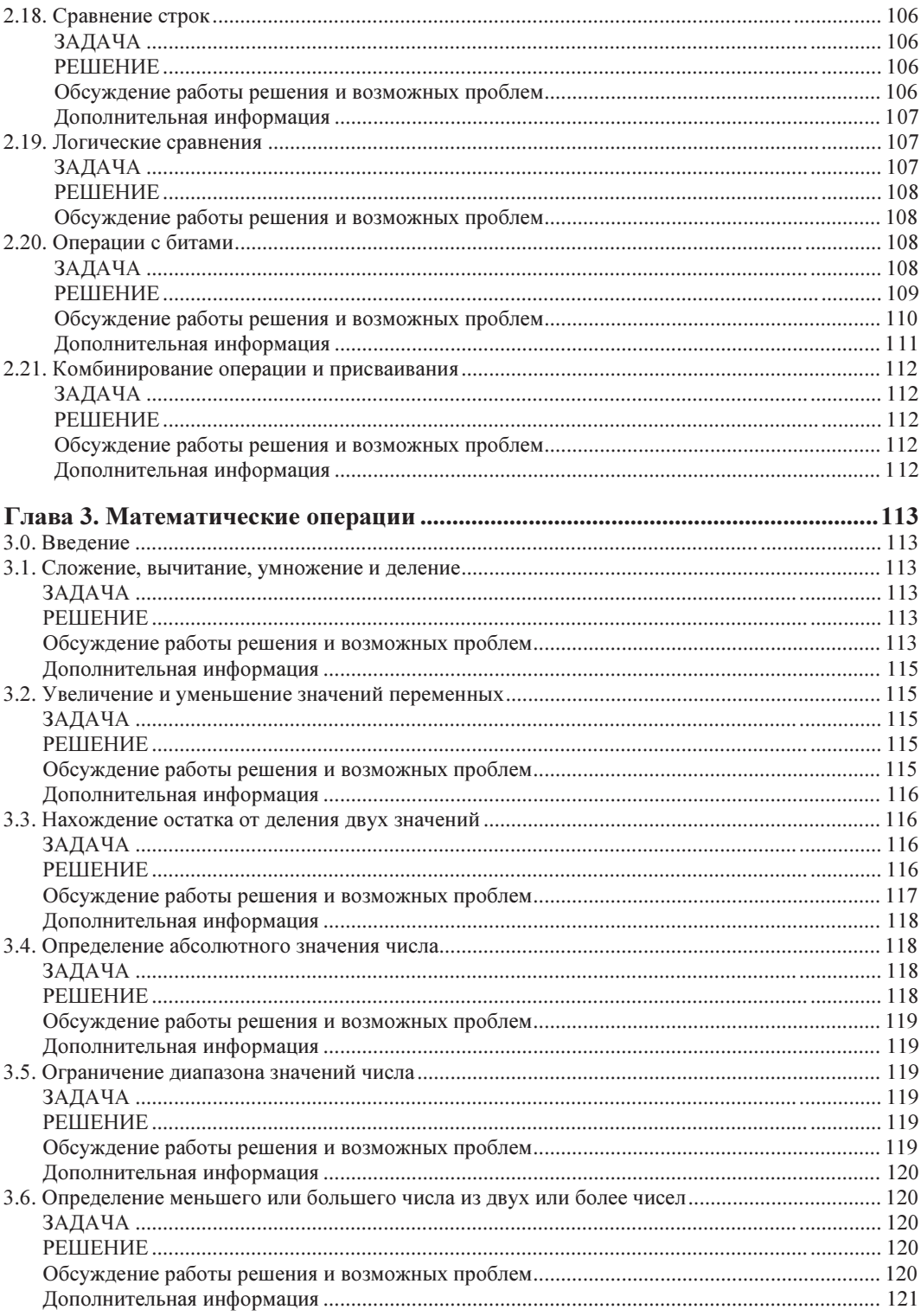

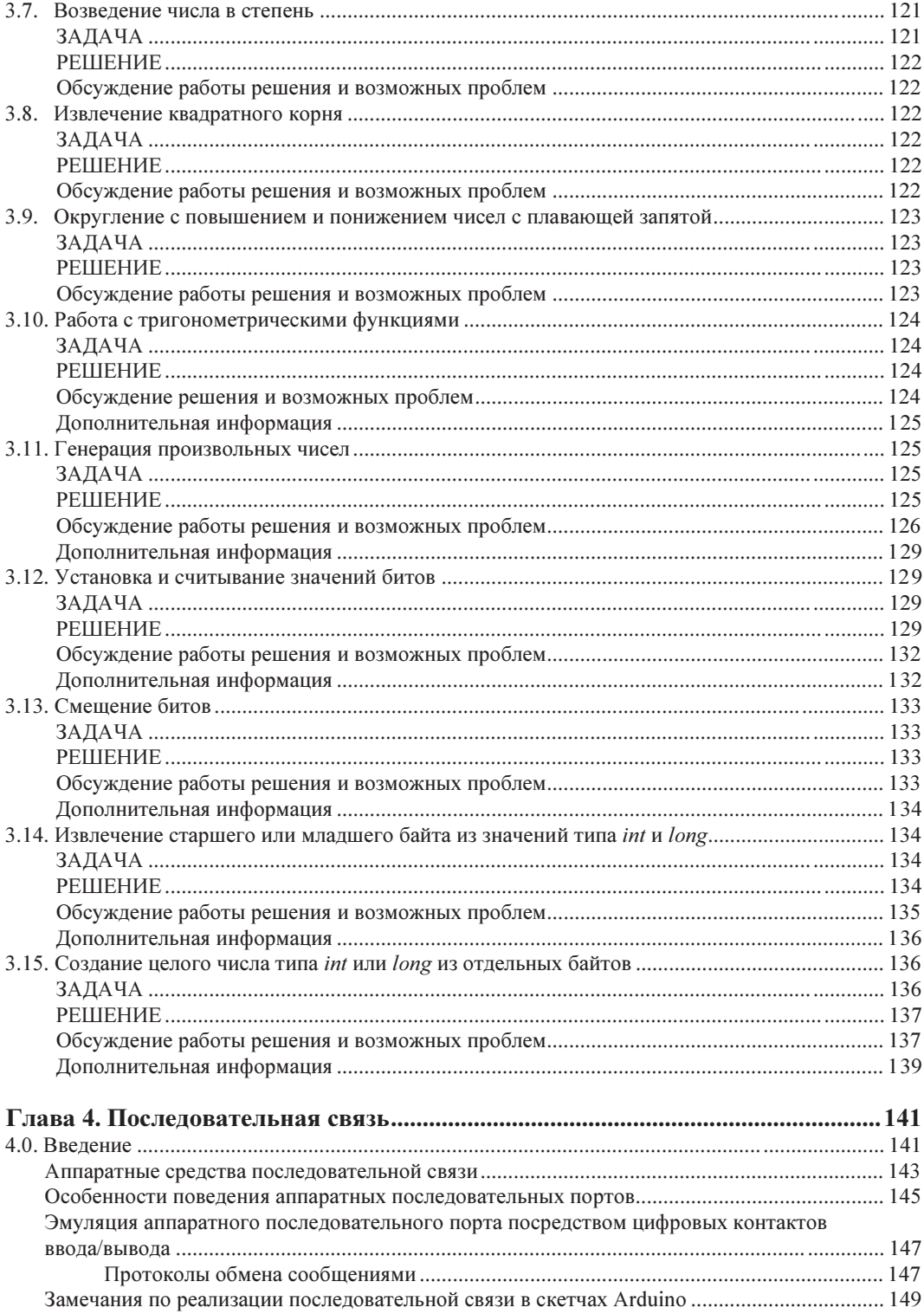

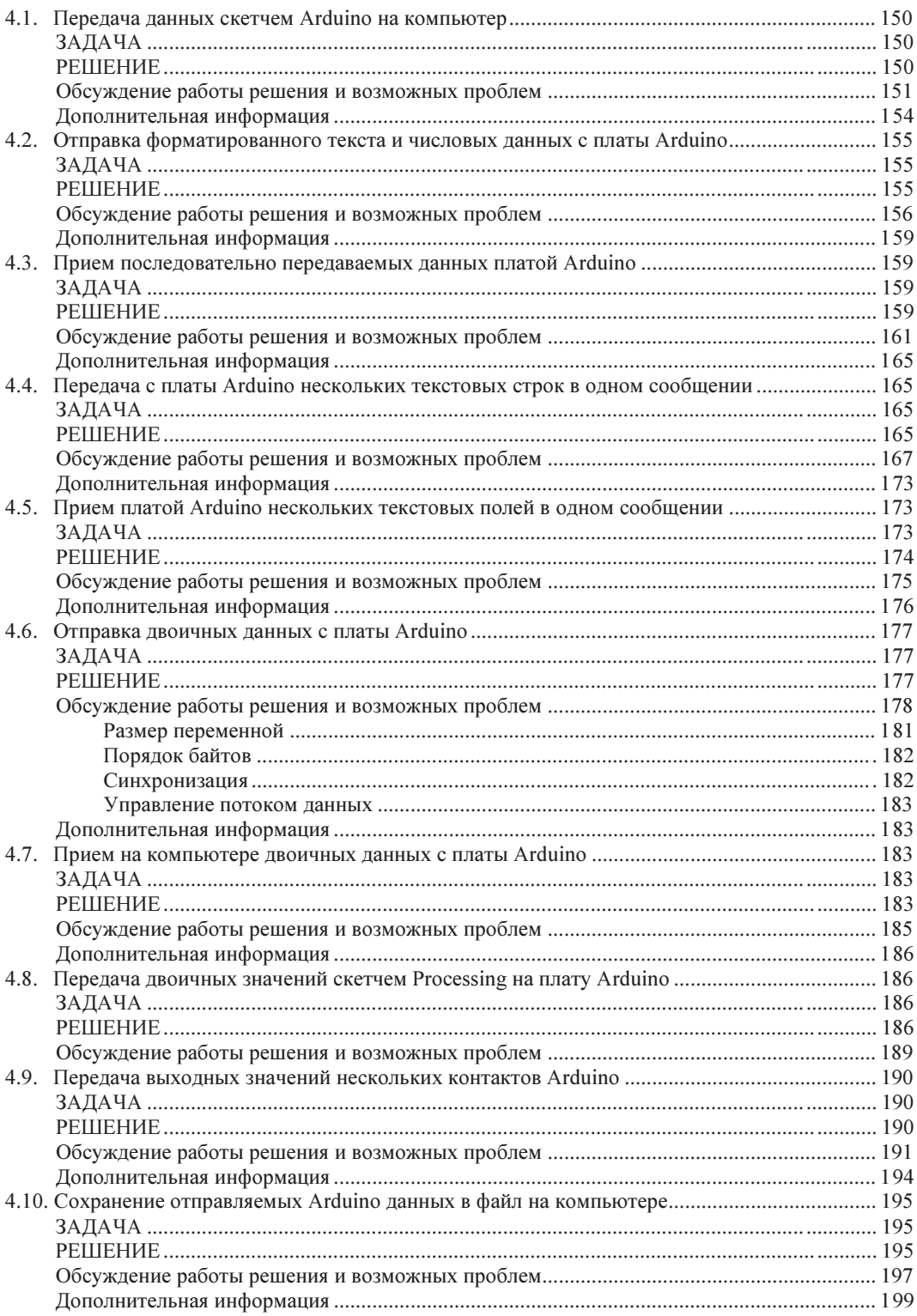

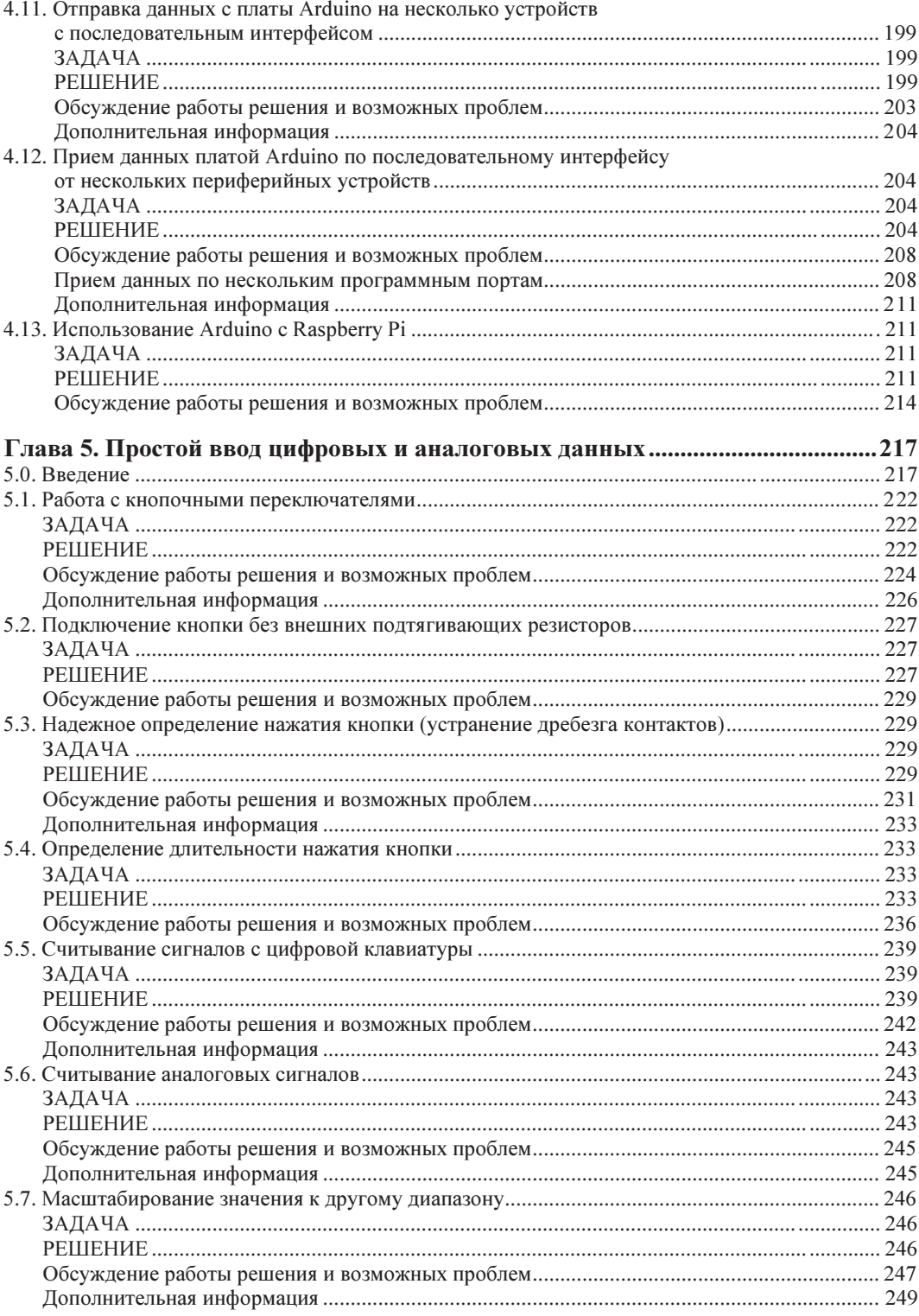

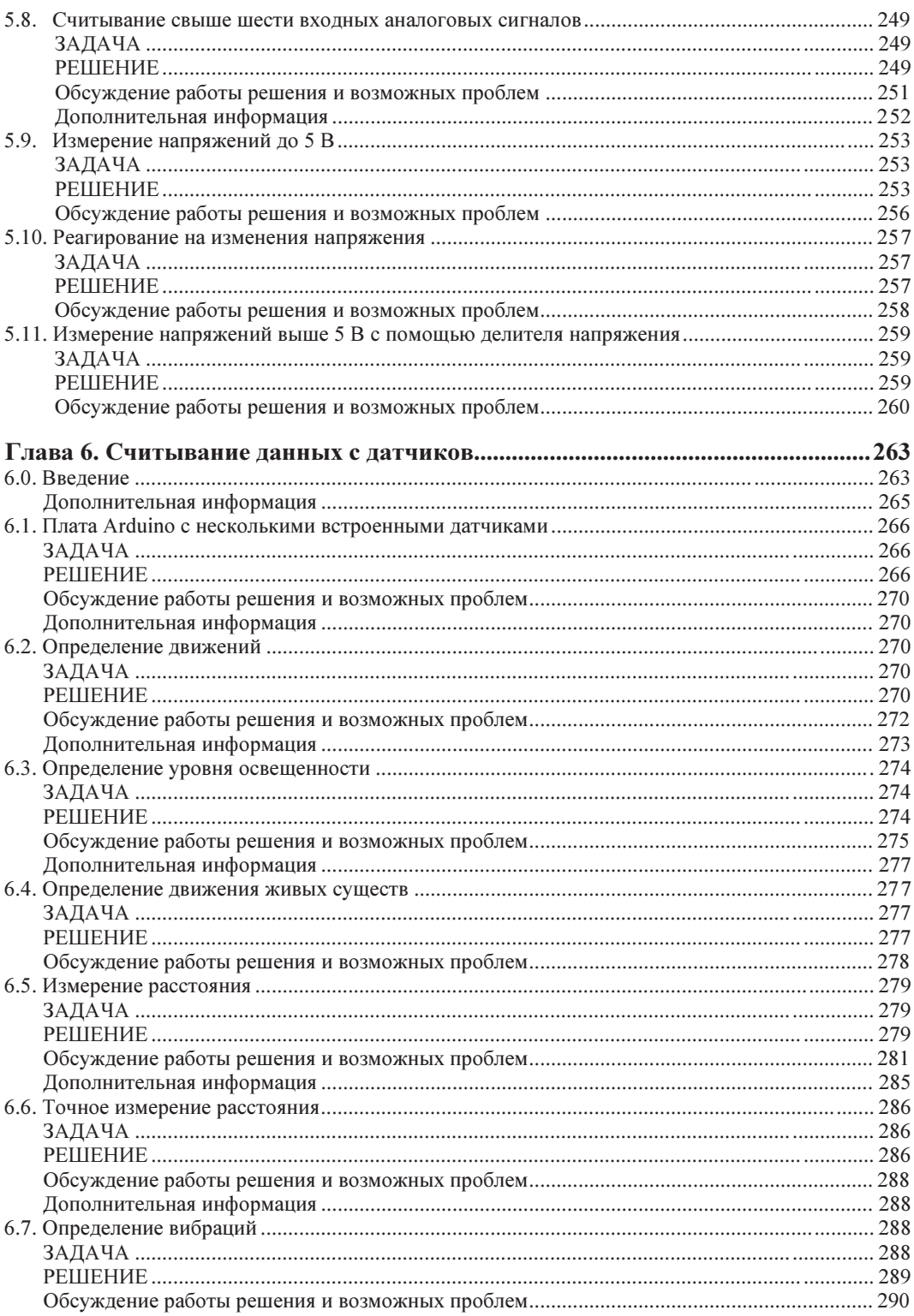

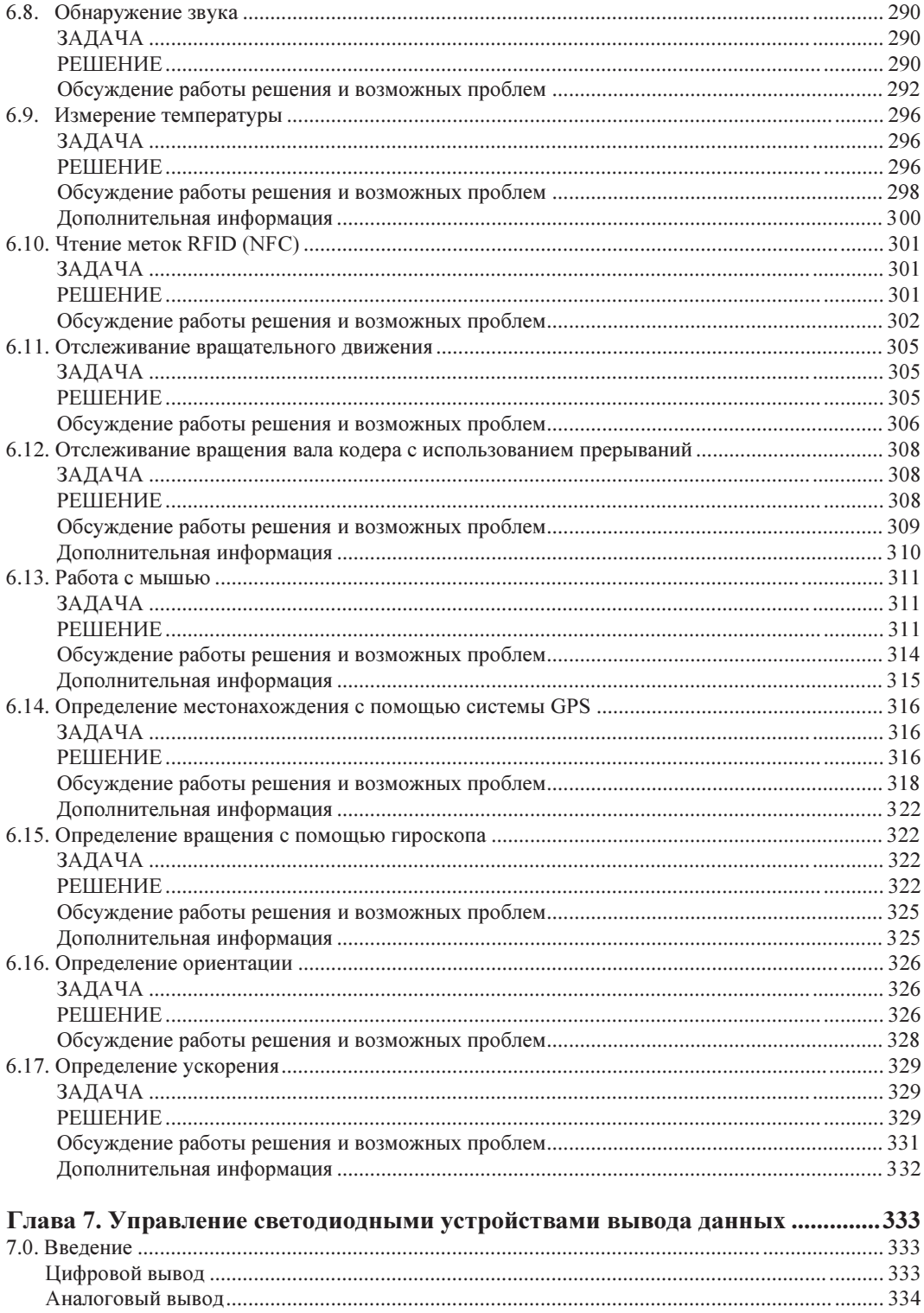

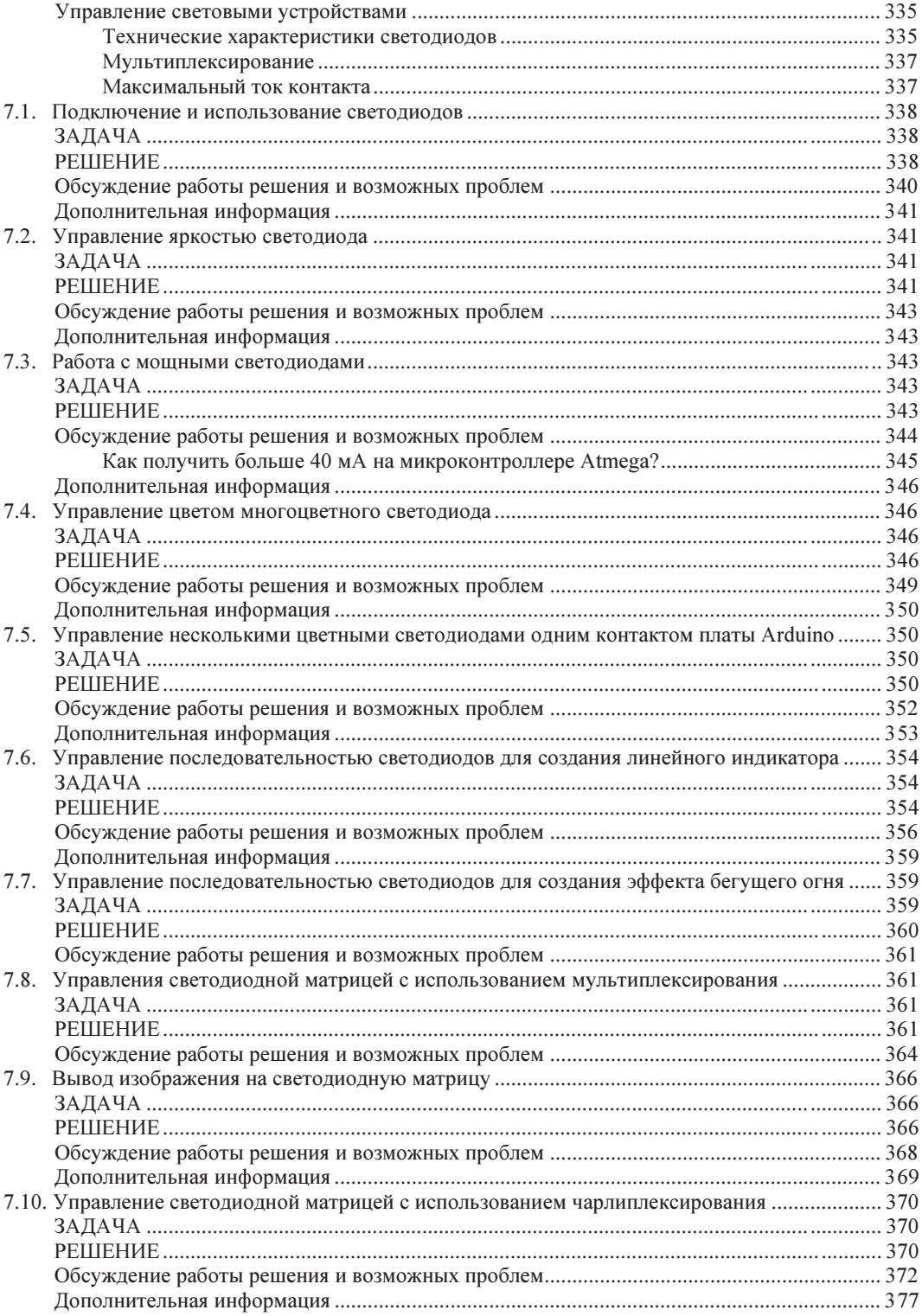

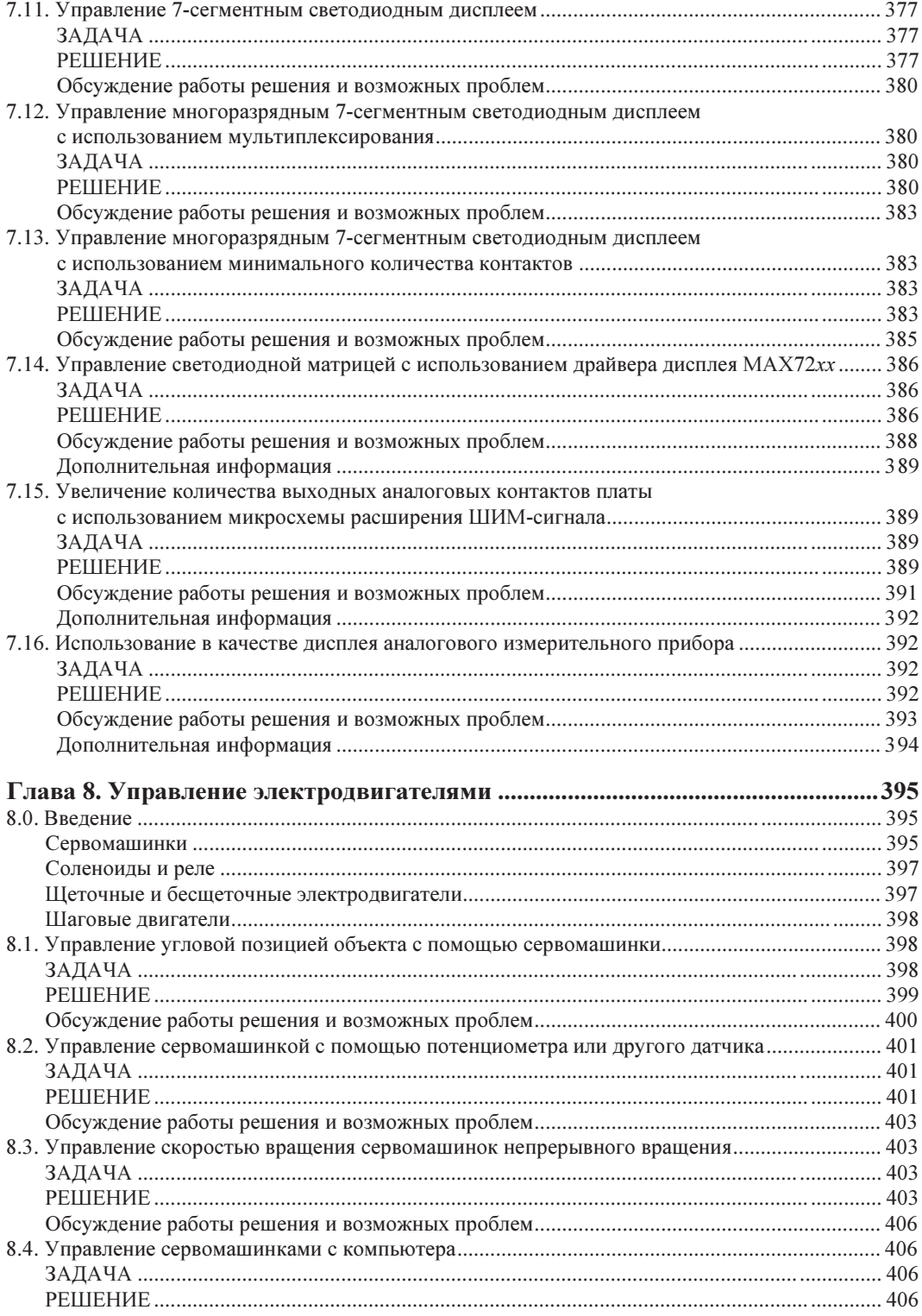

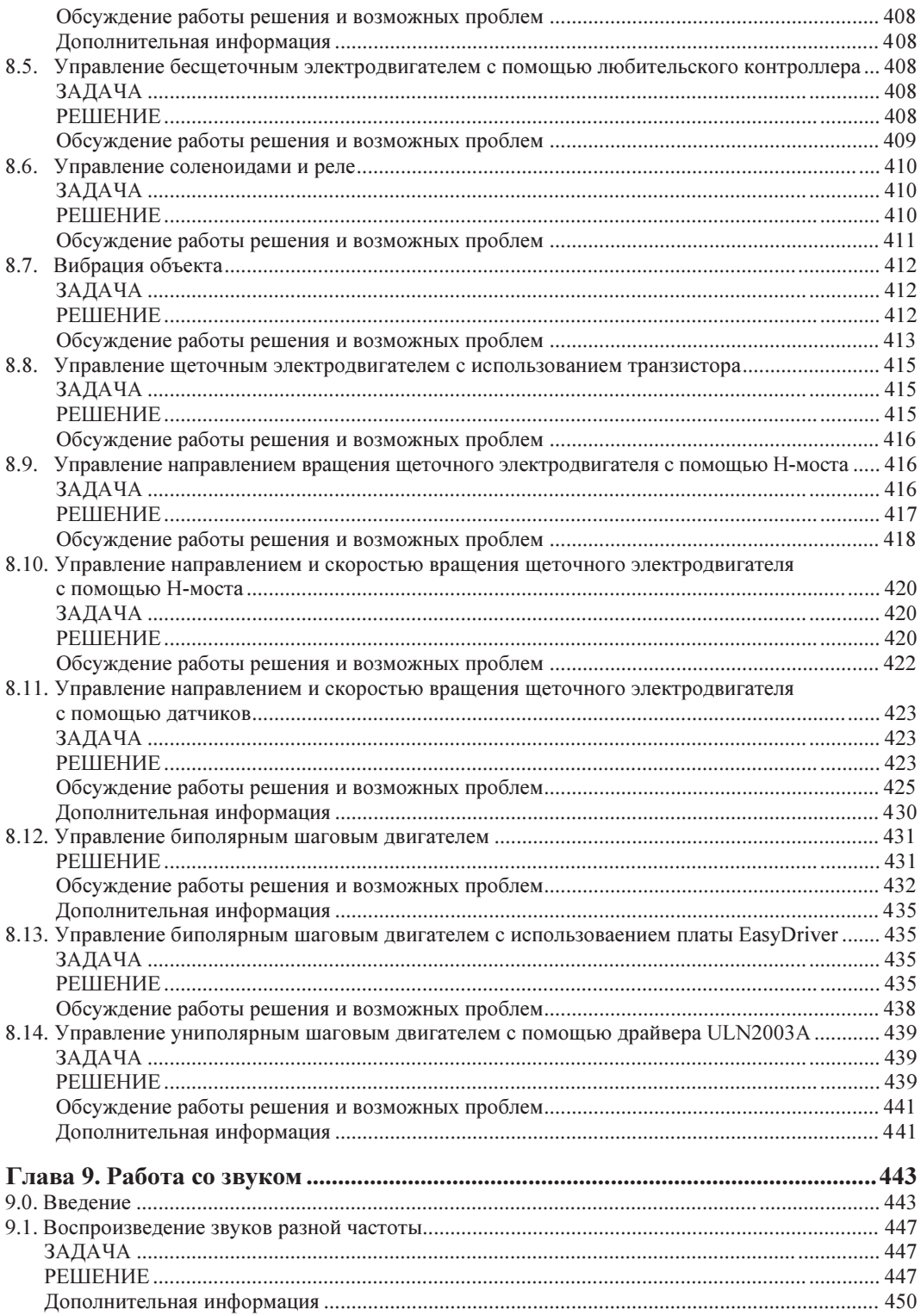

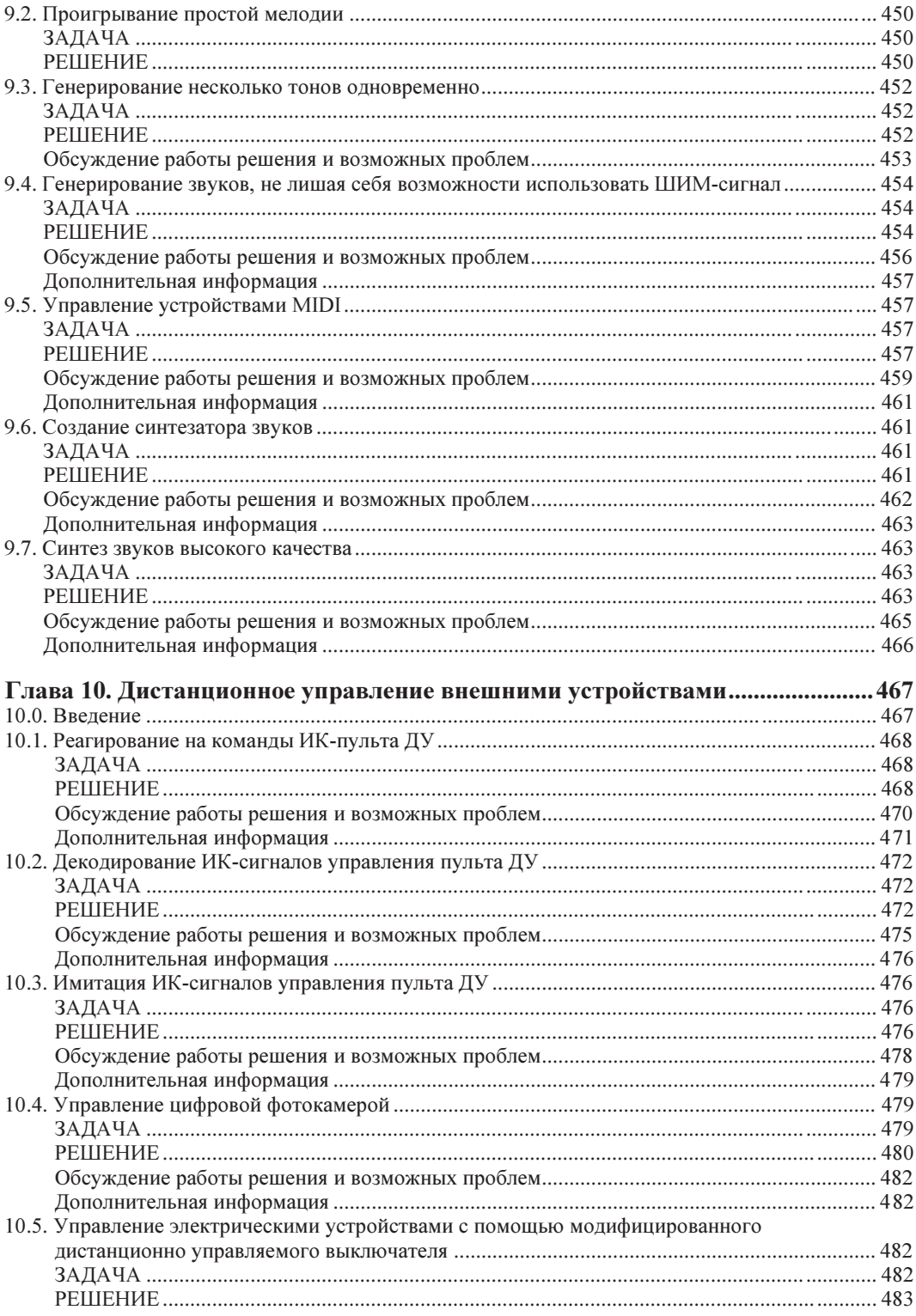

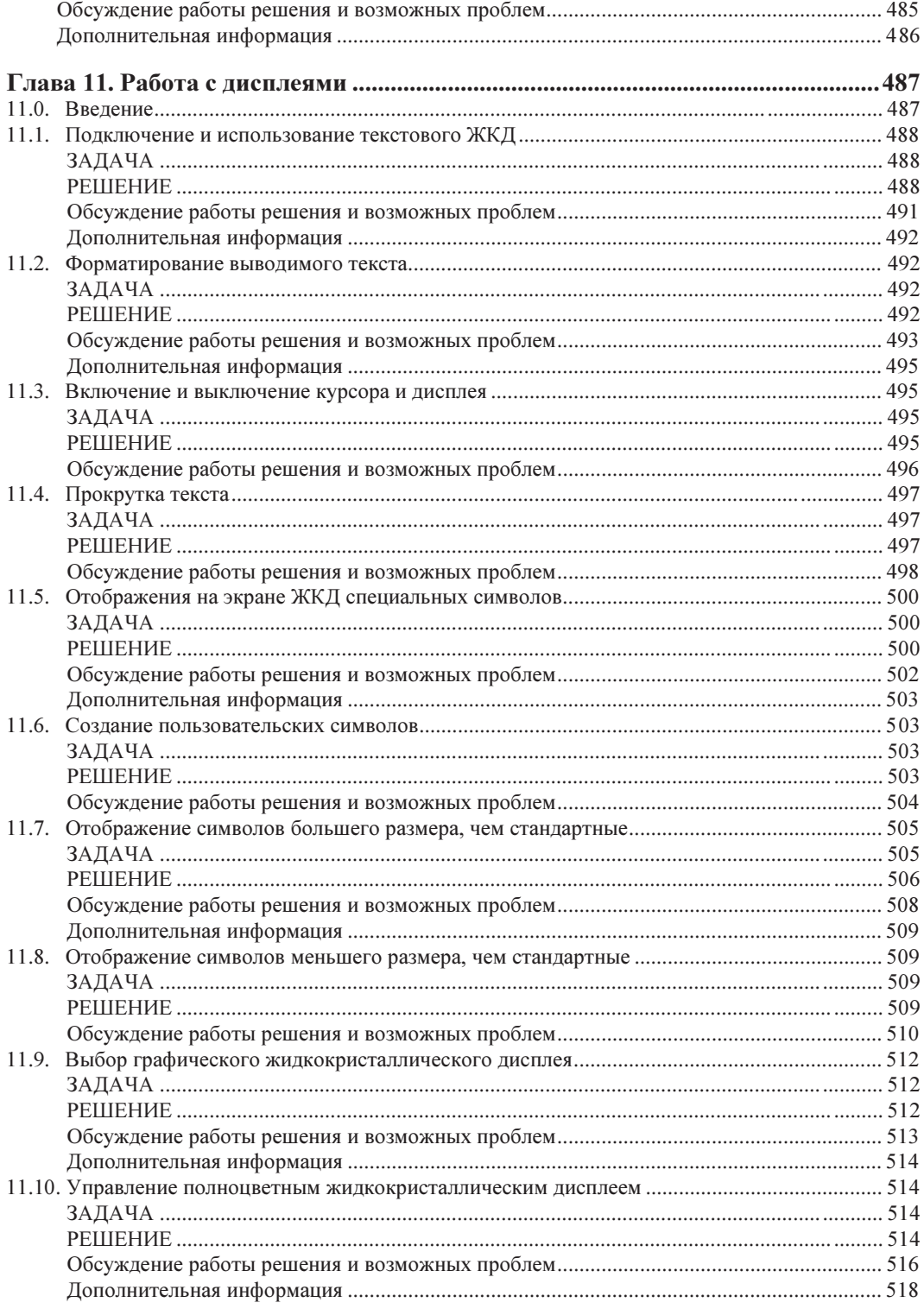

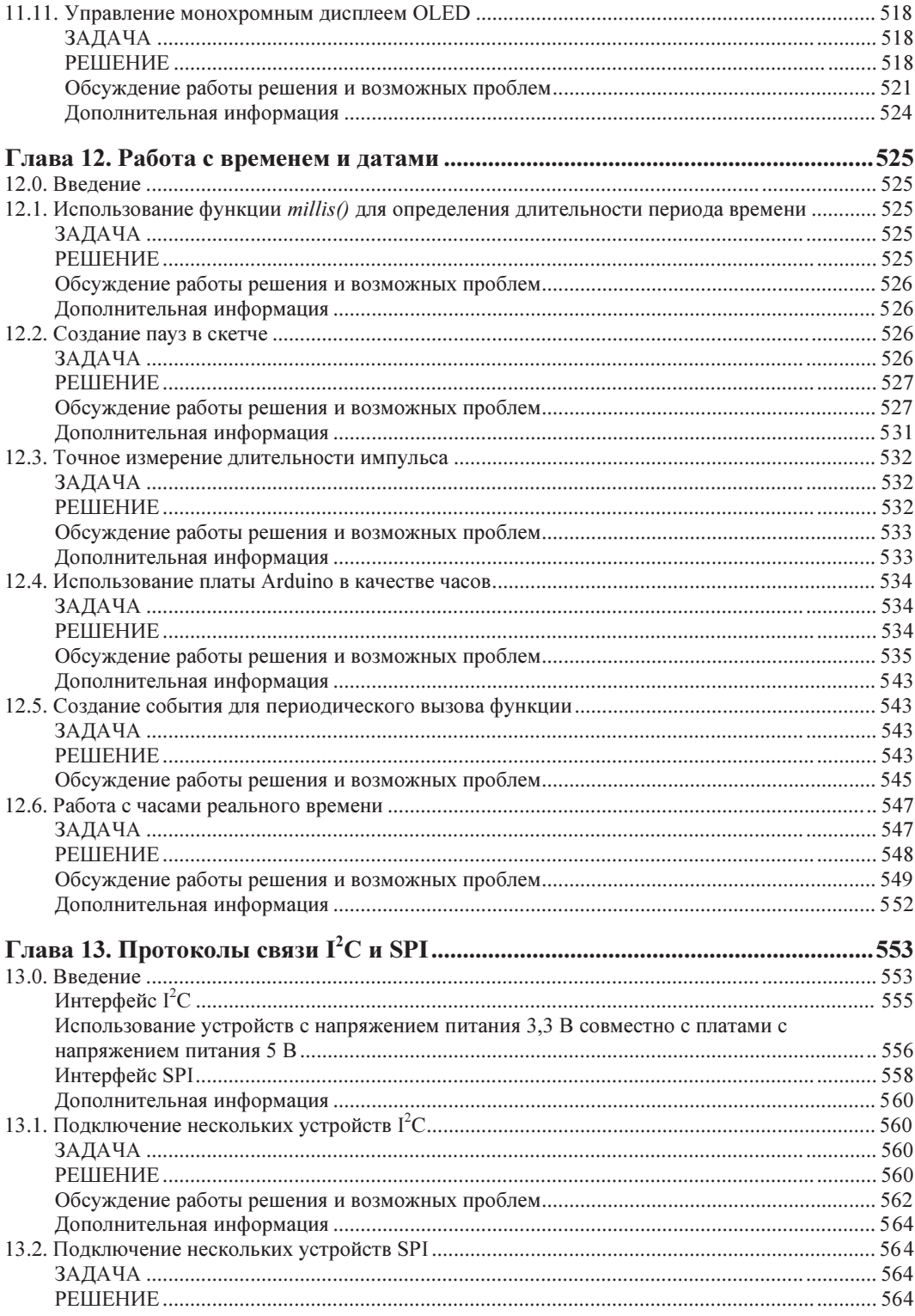

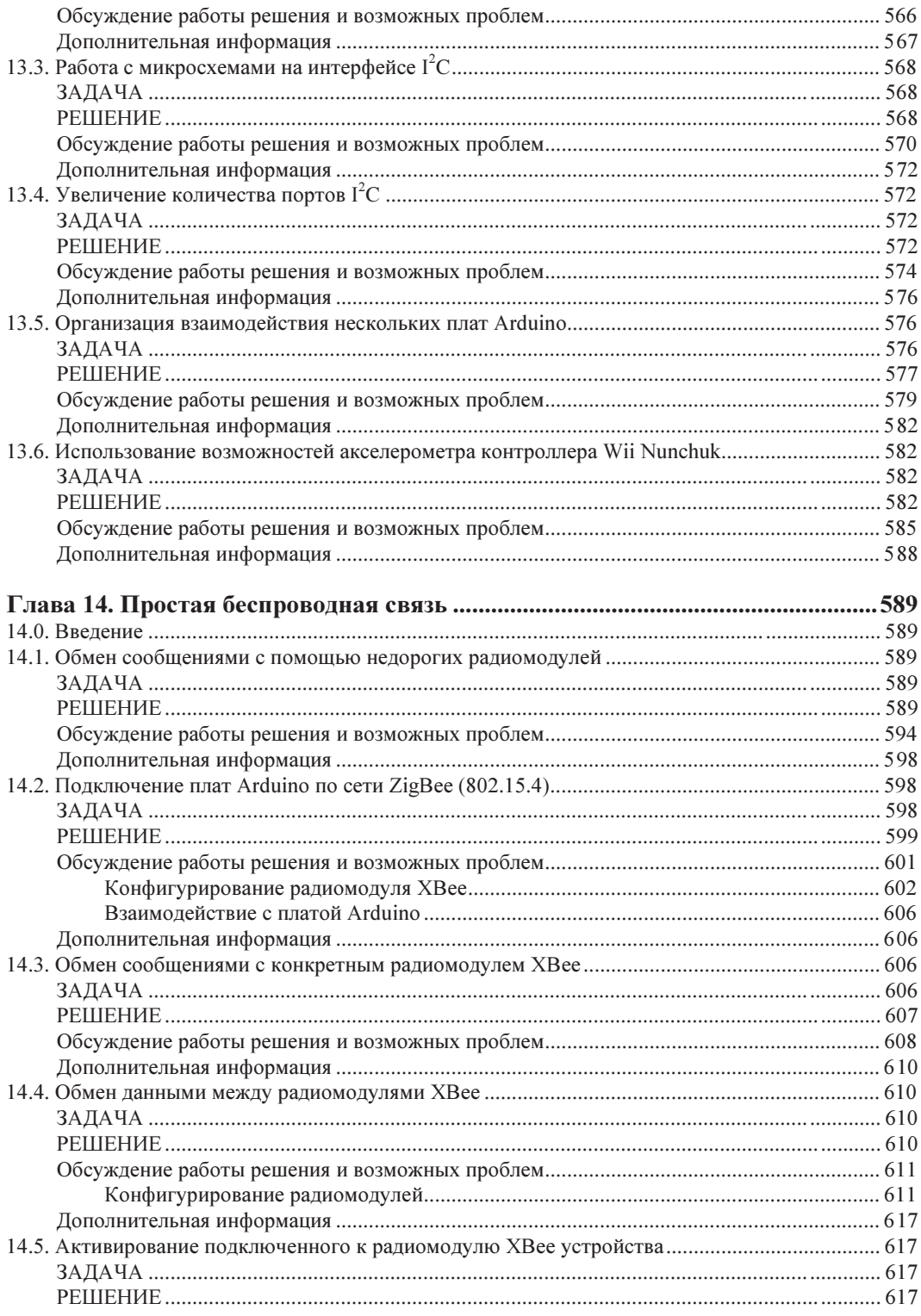

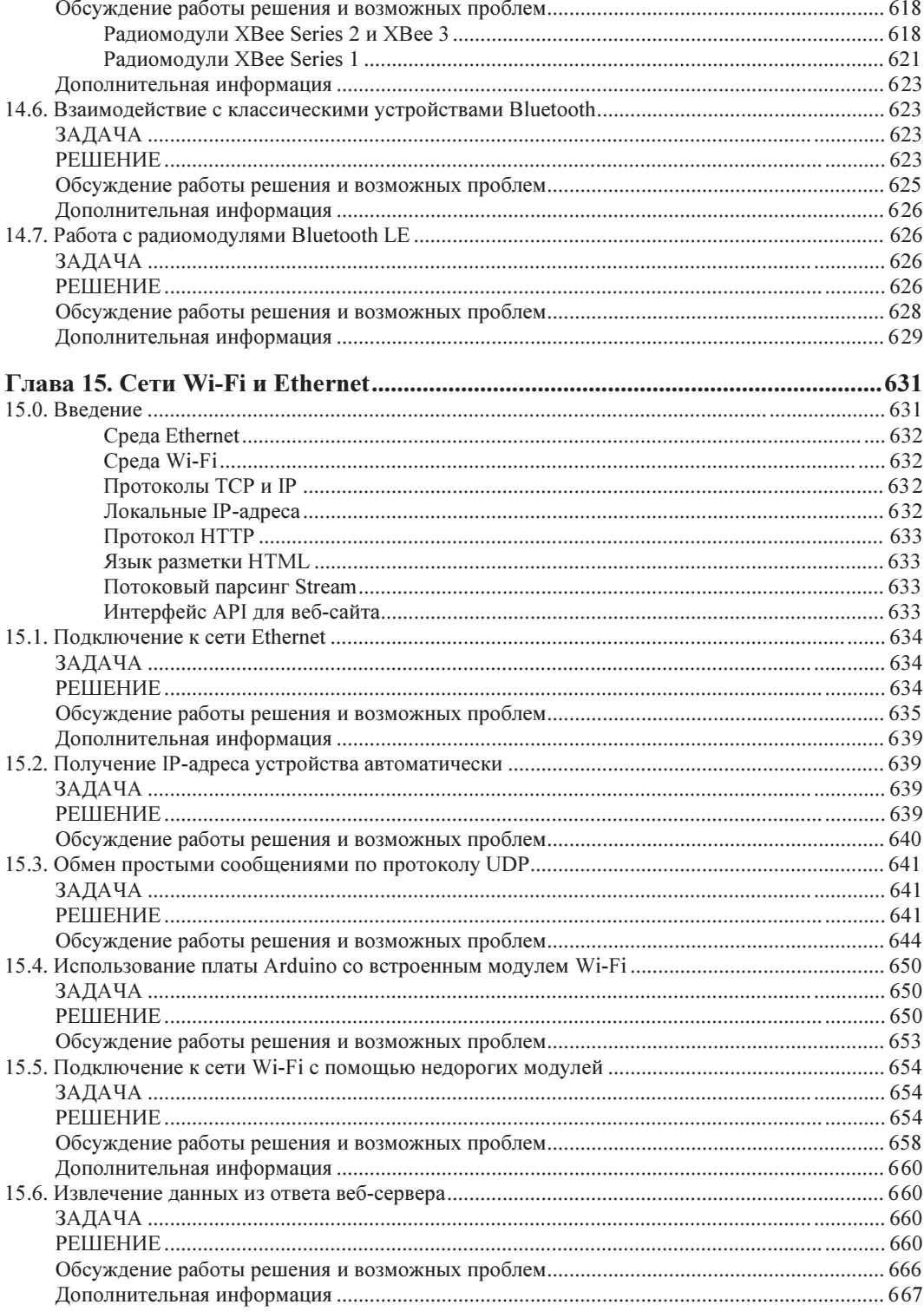

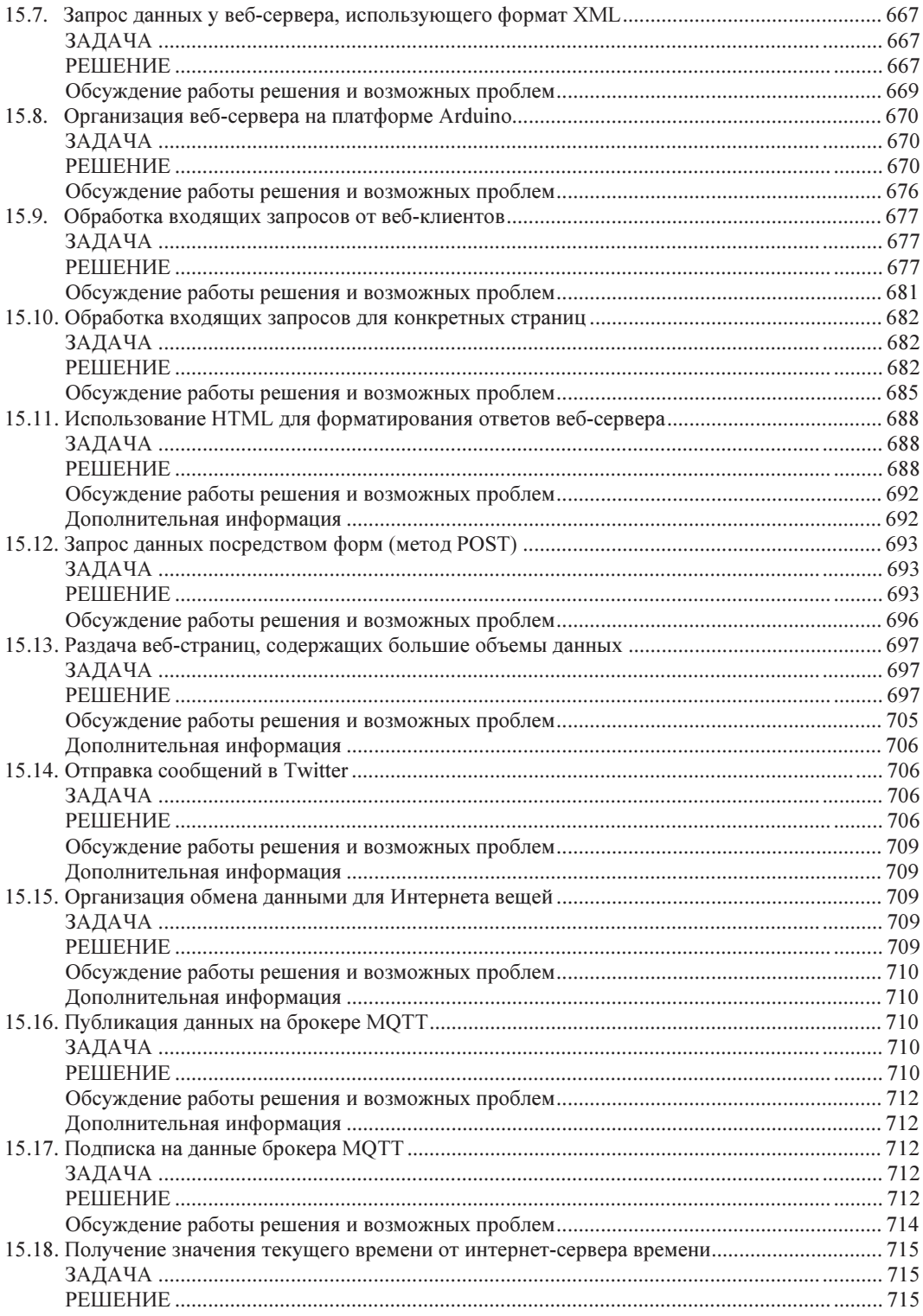

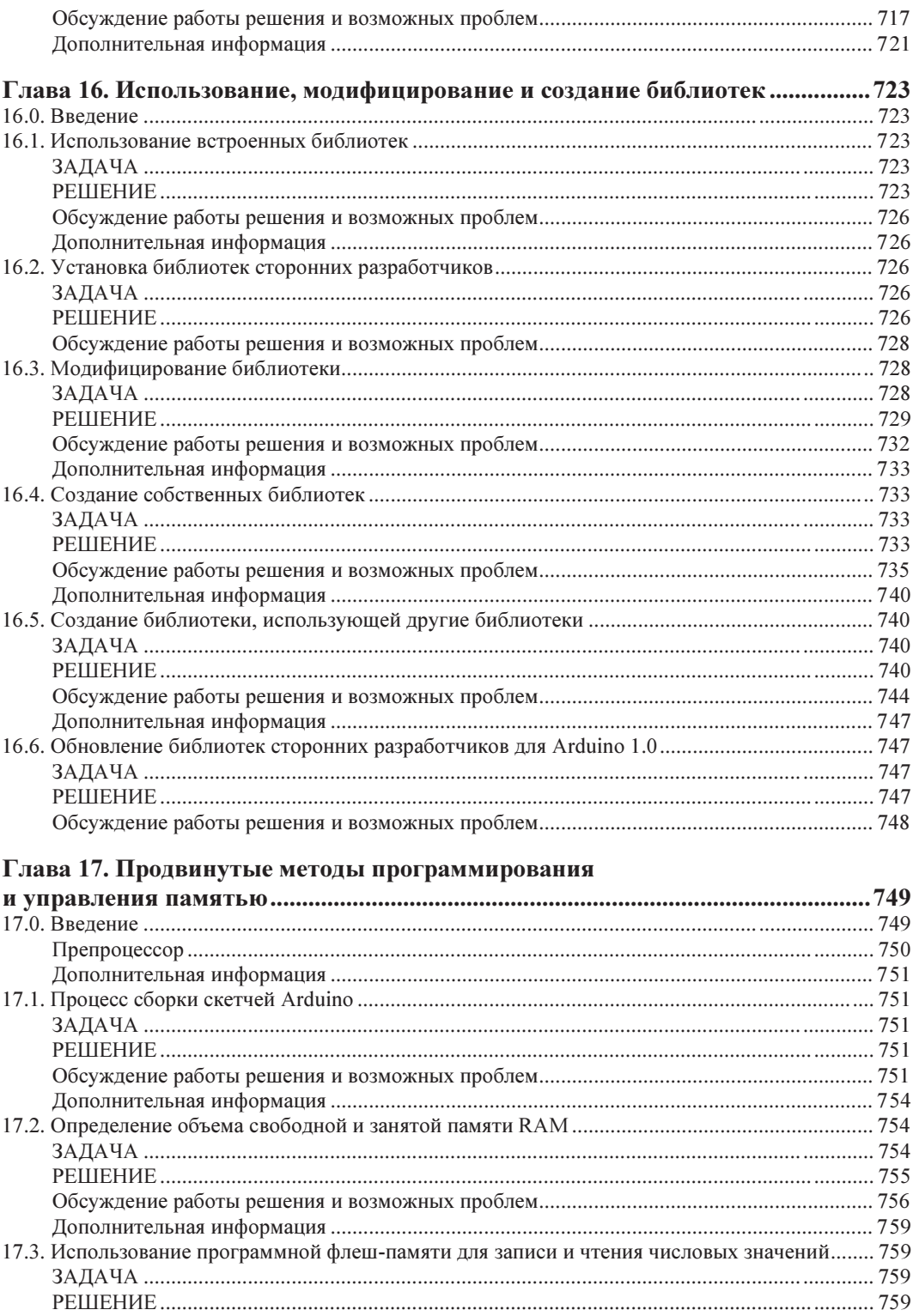

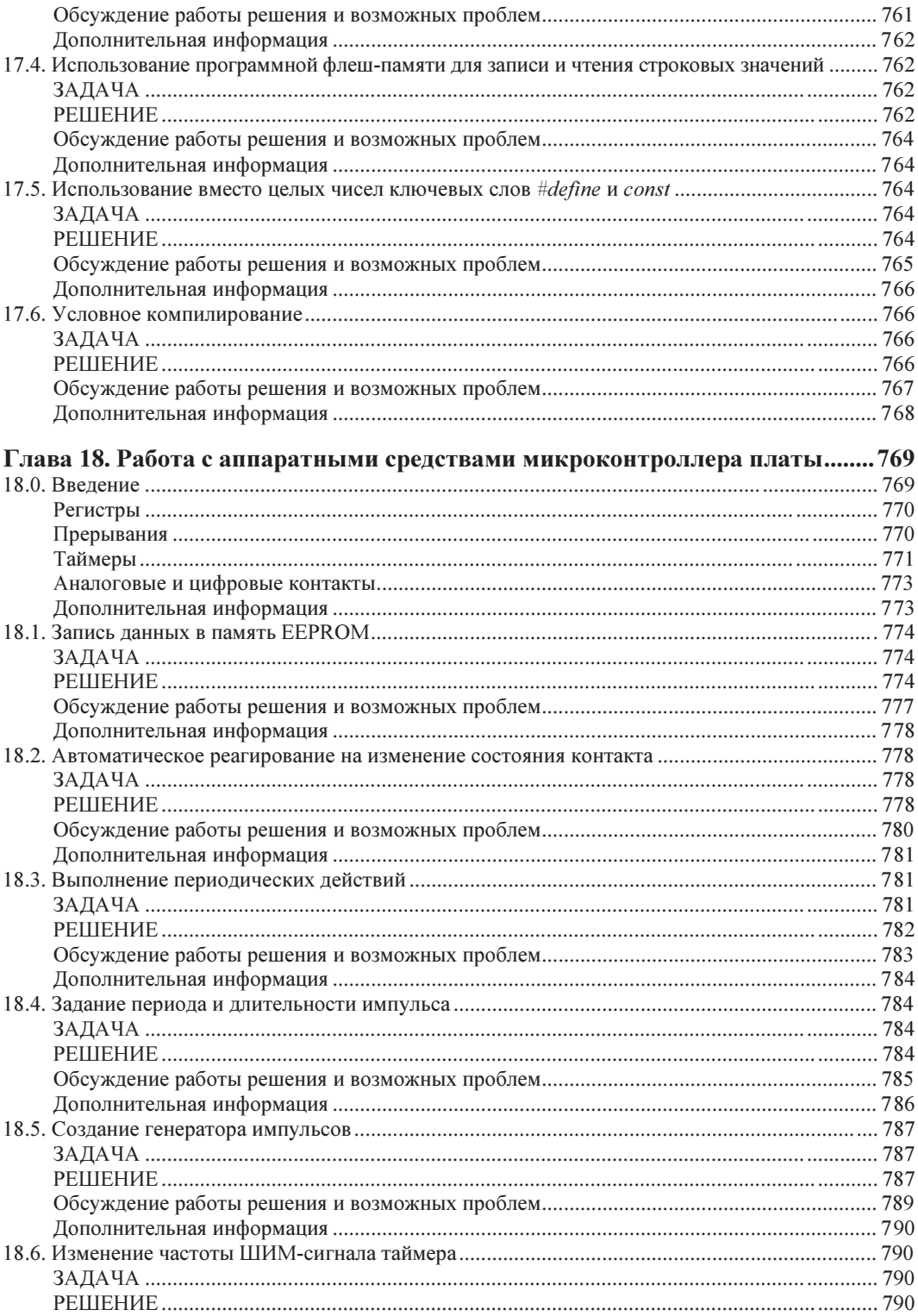

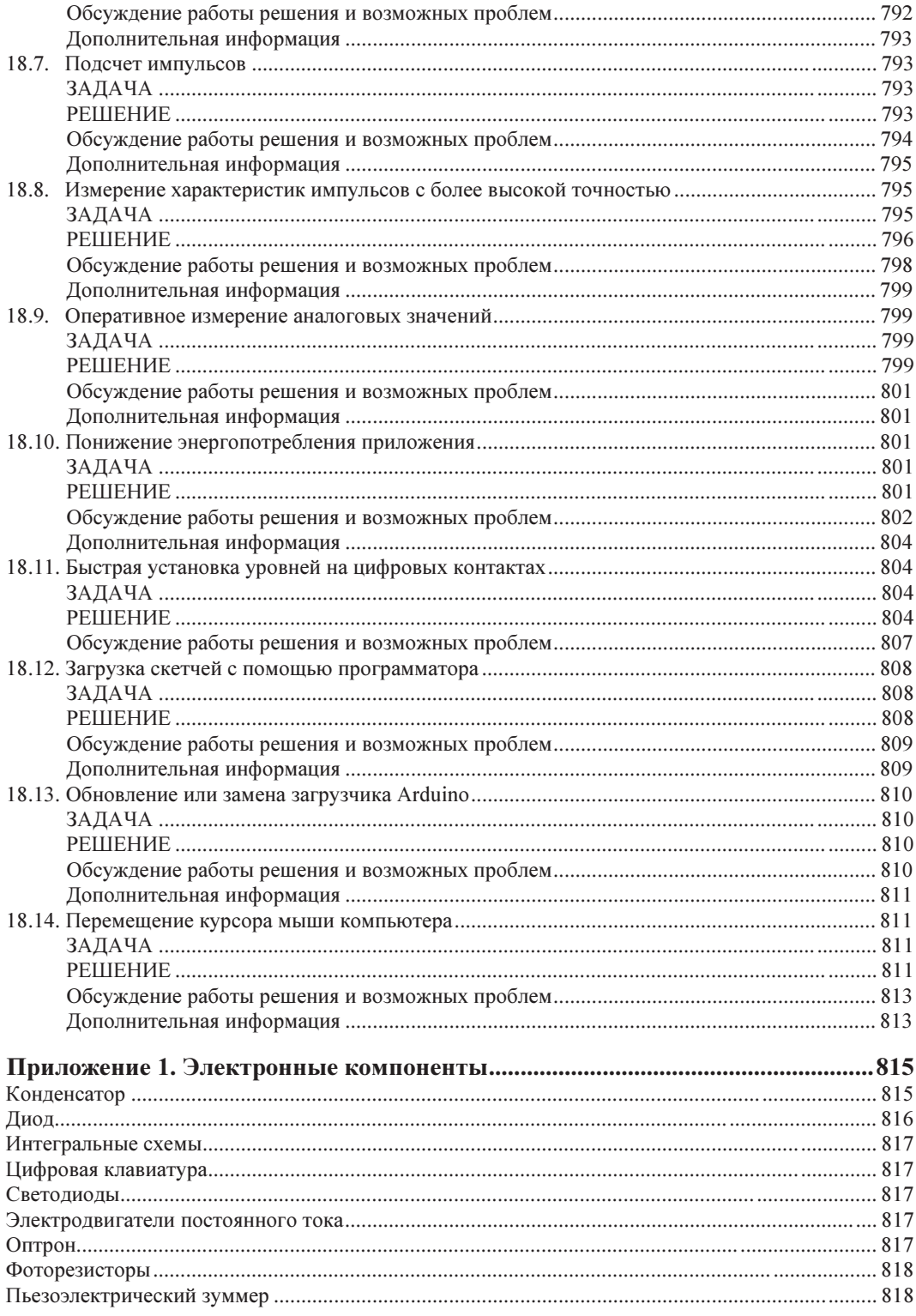

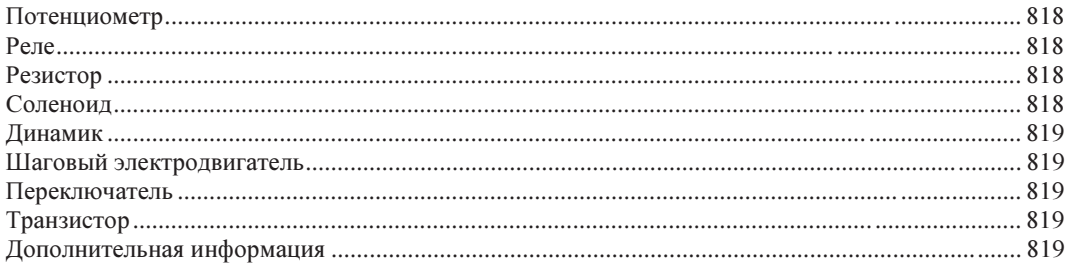

#### Приложение 2. Работа с принципиальными схемами и справочными

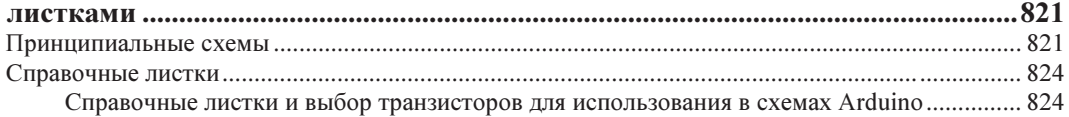

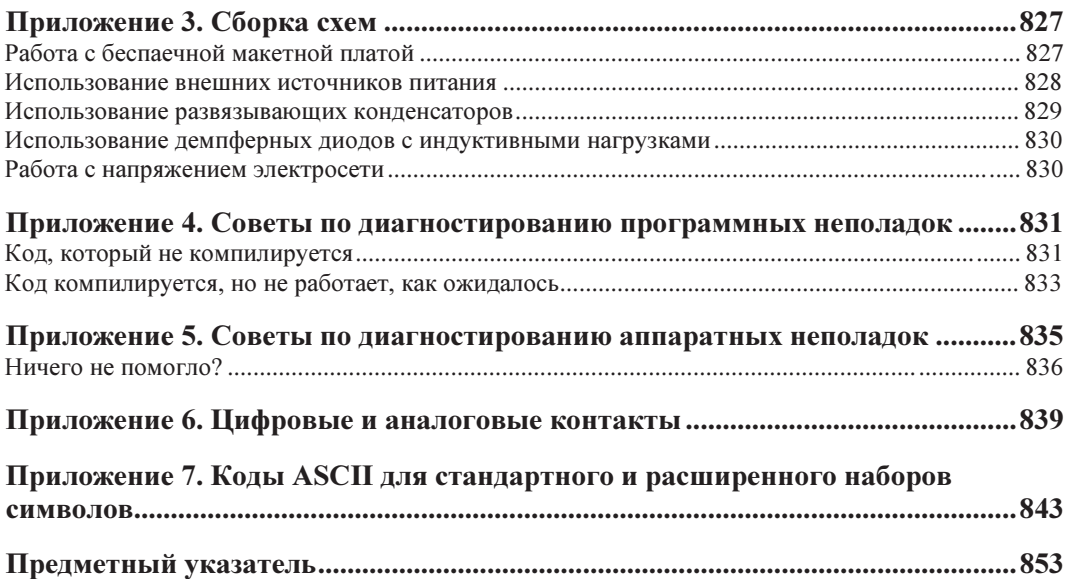

# ГЛАВА 1 Начало работы

# 1.0. Введение

Платформа Arduino была разработана для того, чтобы начинающим пользователям, не обладающим опытом в области программирования или электроники, было легко работать с ней. С помощью платформы Arduino можно создавать устройства, которые будут реагировать на свет, звук, прикосновение или движение, и управлять ими. В частности, ее можно использовать для создания широкого диапазона устройств, включая музыкальные инструменты, роботов, световые арт-объекты, игры, интерактивную мебель и даже интерактивную одежду.

Платформа Arduino применяется во многих обучающих программах во всем мире, в особенности дизайнерами и творческими работниками, которые хотят иметь возможность быстро и легко создавать прототипы своих разработок, не требующие от них глубокого понимания технических подробностей их реализации. Поскольку платформа Arduino предназначена для использования людьми, не обладающими большим техническим опытом, ее программная часть содержит большой объем кода примеров, демонстрирующих использование различных возможностей платы Arduino

Хотя с платформой Arduino легко работать, уровень сложности аппаратной части, лежащей в ее основе, тот же самый, что и у аппаратного обеспечения, используемого для создания промышленных встроенных устройств. Платформа Arduino привлекательна и для пользователей, которые уже работают с микроконтроллерами, из-за предоставляемых ею возможностей быстрой разработки, позволяющих намного ускорить процесс воплощения идеи в рабочий прототип изделия.

Платформа Arduino славится своей аппаратной частью, но для программирования аппаратной составляющей требуются программные средства. Поэтому мы и называем оба эти компонента - и аппаратную, и программную составляющие платформы — общим названием Arduino. Оригинальные и совместимые платы Arduino (аппаратная составляющая) не стоят больших денег, а при желании плату Arduino благодаря открытости аппаратной составляющей - можно собрать и самому. Программное обеспечение для Arduino вообще распространяется бесплатно, имеет открытый код и совместимо с основными операционными системами. Комбинация всех этих свойств платформы позволяет использовать ее для создания проектов, которые могут взаимодействовать с окружающим миром и управлять объектами в нем.

Кроме этого, существует активное и всегда готовое прийти на помощь сообщество Arduino, которое доступно во всем мире через форумы Arduino (https://forum. arduino.cc), учебные пособия (https://oreil.ly/eptlu) и центр проектов Project Hub (https://oreil.ly/1aGpz). На этих веб-сайтах можно найти обучающие ресурсы, примеры разработки проектов и решения задач, которые могут помочь вам в реализации своих собственных проектов.

#### Скетчи и программное обеспечение Arduino

Прикладные программы, которые на жаргоне Arduino называются *скетчами*, создаются на компьютере в интегрированной среде разработки (IDE) Arduino. Среда IDE позволяет создавать и редактировать код программ, а затем преобразовывать этот код в машинные инструкции для исполнения на плате Arduino. Среда IDE также используется для передачи этих машинных инструкций в виде компилированного кода на плату Arduino. Этот процесс называется загрузкой скетча.

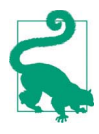

Может быть, вы привыкли, что исходный код программы называется «программа» или просто «код». В сообществе Arduino исходный код, содержащий компьютерные инструкции для управления функциональностями Arduino, называется скетчем. Слово скетч будет использоваться в этой книге для обозначения исходного кода прикладных программ для Arduino.

Примеры из этой главы помогут вам приступить к работе, поясняя, как установить и настроить среду разработки Arduino и как скомпилировать и запустить на исполнение скетч примера.

Скетч Blink для мигания светодиодом, который установлен по умолчанию на большинстве оригинальных и совместимых плат Arduino, используется в этой главе в качестве эталонного примера. Но последний пример этой главы, кроме мигания светодиодом, обладает бо́льшими способностями. В частности, с помощью дополнительных аппаратных средств, подключенных к плате Arduino, он может воспроизводить звуки и принимать входные данные.

Структура скетча Arduino рассматривается в главе 2, где и дается введение в программирование.

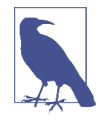

Если вы уже обладаете базовыми знаниями по Arduino, вы вполне можете пропустить этот материал и перейти к материалу, который вам еще не знаком. Но если это ваше первое знакомство с Arduino, то терпеливое изучение этих начальных примеров поможет вам разрабатывать свои скетчи с большей уверенностью в дальнейшем.

### Аппаратная часть платформы Arduino

Код написанной программы исполняется на плате Arduino. Эта плата может реагировать только на электрические сигналы и управлять только ими, поэтому для придания ей возможности взаимодействия с внешним миром к ней подключаются различные дополнительные аппаратные устройства. Такими устройствами могут быть датчики, которые преобразовывают различные внешние воздействия в электрические сигналы, подаваемые затем на плату Arduino. А подключенные к плате исполнительные устройства преобразовывают генерируемые платой Arduino электрические сигналы в какой-либо тип физического действия. Примером датчиков могут служить переключатели, акселерометры, ультразвуковые дальномеры и т. п., а исполнительных устройств — светодиоды, динамики, электродвигатели, дисплеи и т. п.

На рынке предлагается большой выбор оригинальных плат Arduino и еще больший выбор совместимых плат, изготавливаемых как компаниями, так и отдельными членами сообщества Arduino. Установленные в платах Arduino микроконтроллеры используются, кроме самих плат, также в широком диапазоне других устройств от 3D-принтеров до роботов. Некоторые из этих совместимых с Arduino плат и устройств также совместимы с другими средами программирования — такими как MicroPython или CircuitPython.

Самые популярные платы Arduino оснащены разъемом USB, который служит одновременно как для подачи питания на плату, так и для взаимодействия платы с компьютером, — в частности, для загрузки в плату скетчей. На рис. 1.1 показана базовая плата Arduino Uno, которая используется большинством начинающих пользователей. На плате установлен 8-разрядный микропроцессор ATmega328P, несущий на борту 2 Кбайт памяти SRAM (статическая память с произвольным доступом, служащая для хранения переменных программы) и 32 Кбайт флеш-памяти — для хранения скетчей. Работает этот процессор на частоте 16 МГц. Для обеспечения интерфейса USB на плате Arduino Uno установлен дополнительный микроконтроллер.

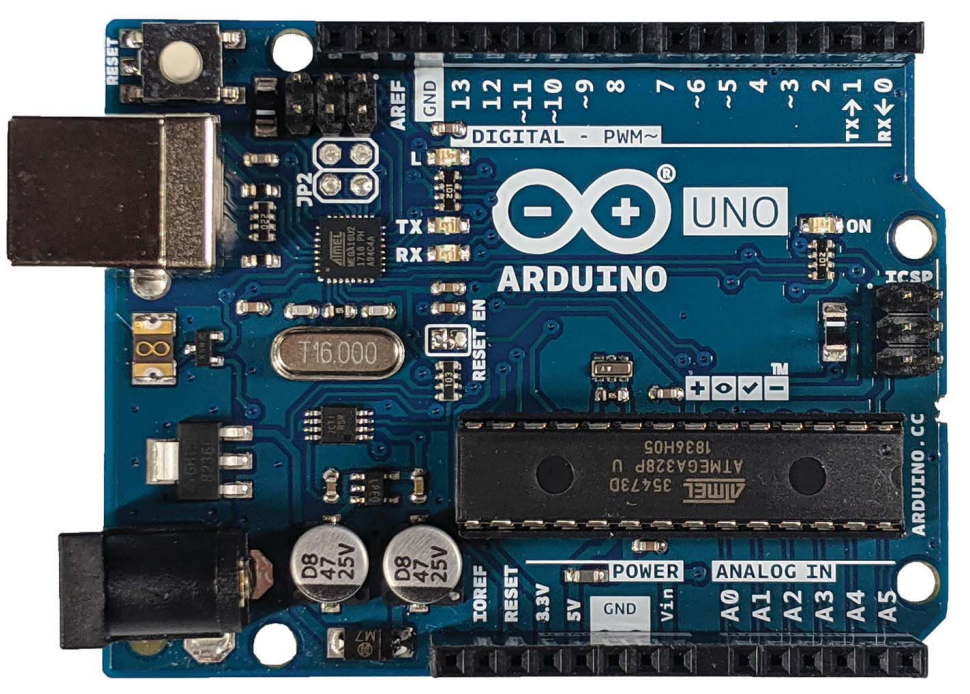

Рис. 1.1. Базовая плата Arduino Uno

Плата Arduino Leonardo имеет такой же форм-фактор (размер и организацию платы и ее контактов), что и плата Arduino Uno, но в ней установлен другой микроконтроллер — ATmega32U4. Этот микроконтроллер используется как для исполнения скетчей, так и для обеспечения интерфейса USB. Плата Arduino Leonardo чуть дешевле, чем плата Arduino Uno, но также поддерживает несколько интересных возможностей — таких как эмулирование различных USB-устройств, например клавиатуры и мыши. Совместимые с Arduino платы Teensy и Teensy++ компании PJRC (http://www.pjrc.com/teensy) также могут эмулировать устройства USB.

Плата Arduino Zero имеет похожее размещение контактов и даже более быстрый микроконтроллер. Но, в отличие от плат Uno и Leonardo, на контакты этой платы нельзя подавать сигналы напряжением выше чем 3,3 В. Плата Arduino Zero оснащена 32-разрядным микроконтроллером, который имеет 32 Кбайт памяти RAM и 256 Кбайт флеш-памяти и работает на частоте 48 МГц.

Плата Metro M0 Express компании Adafruit и плата RedBoard Turbo компании SparkFun имеют такой же форм-фактор, что и плата Arduino Zero, и также совместимы с разными средами разработки, включая среду Arduino IDE и CircuitPython.

#### Arduino и USB

Плата Arduino Uno оснащена дополнительным микроконтроллером для обеспечения интерфейса USB. Этот микроконтроллер в версии для поверхностного монтажа (ATmega16U2 или ATmega8U2 — в более старых версиях платы Uno) установлены на плате возле разъема USB. А плата Arduino Leonardo имеет только один микроконтроллер ATmega32U4, который отвечает как за исполнение кода скетчей, так и за интерфейс USB. Плату Leonardo можно перепрограммировать, чтобы она эмулировала другие устройства USB (см. разд. 18.14).

Более старые платы Arduino и некоторые совместимые с Arduino платы используют микросхему компании FTDI, которая реализует на аппаратном уровне подключение USB через последовательный порт компьютера. Некоторые дешевые клоны платы Arduino, которые предлагаются на площадках eBay или Amazon, могут использовать другую микросхему, например CH340, которая реализует такую же функцию. Для таких плат может потребоваться установить соответствующий драйвер.

Также существует класс совместимых с Arduino плат с поддержкой USB-интерфейса без использования аппаратных средств. Вместо этого в таких платах задействован программный подход, когда исполняющаяся на плате программа управляет контактами ввода/вывода для обмена сигналами USB. Такие платы, в число которых входит популярная оригинальная плата Trinket компании Adafruit, могут испытывать проблемы с работой при подключении к современным компьютерам, хотя с более старыми компьютерами могут работать должным образом. (Компания Adafruit выпустила плату Trinket M0, оснащенную аппаратной поддержкой USB, и которая, как бонус, намного быстрее, чем ее предшественница.)

Наконец, встречаются совместимые с Arduino платы, вообще не поддерживающие USBподключение. Вместо этого они оснащены только контактами последовательного интерфейса, и для подключения к компьютеру через эти контакты требуют специального адаптера. Дополнительная информация по некоторым таким адаптерам приводится в разд. «Аппаратные средства последовательной связи» главы 4.

Если вы хотите иметь плату, пригодную для изучения возможностей Arduino, и на которой можно исполнить большинство скетчей из этой книги, плата Uno — прекрасный выбор для этих целей. Но если вам нужна плата, обладающая более высоким быстродействием, чем Uno, но при этом имеющая такой же форм-фактор, тогда обратите внимание на плату Zero или подобные ей платы — например, на плату

Metro M0 Express или RedBoard Turbo. Платы ряда MKR и Nano 33 также обладают отличным быстродействием, но имеют меньший форм-фактор, чем плата Uno.

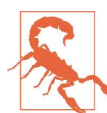

#### Будьте осторожны с некоторыми платами, имеющими напряжение рабочего питания 3,3 В

Многие новые платы использует рабочее напряжение величиной 3,3 В, а не 5 В, как более старые платы, такие как Uno. Такие платы могут быть безвозвратно повреждены, если на какой-либо из их контактов ввода/вывода подать сигнал напряжением 5 В даже на малую долю секунды. Поэтому, если существует возможность подачи на контакты ввода/вывода такой платы сигнала напряжением выше чем 3,3 В, проверьте в документации на плату, способна ли она выдержать такое напряжение. В большинстве плат с рабочим напряжением 3,3 В на входной разъем рабочего напряжения подается напряжение величиной 5 В (например, через порт USB), но это напряжение понижается преобразователем напряжения до 3,3 В, прежде чем подаваться на электронные компоненты платы. В результате этого платы, чьи контакты ввода/вывода не допускают сигналов напряжением 5 В, весьма часто имеют контакт с выходным рабочим питанием 5 В.

Существуют платы Arduino и других форм-факторов, а это значит, что организация контактов на таких платах иная, чем у платы Uno, и они не совместимы с шилдами, предназначенными для работы с платой Uno. Плата MKR1010 — одна из таких плат Arduino с иным форм-фактором, намного меньшим, чем у платы Uno. Контакты ввода/вывода этой платы могут выдерживать сигналы напряжением только 3,3 В и в ней, так же как и в плате Zero, используется процессор ARM. Но плата MKR1010 оснащена встроенной поддержкой Wi-Fi и схемой для работы от литий-полимерной батареи и зарядки этой батареи. Хотя платы семейства MKR несовместимы с шилдами, предназначенными для платы Uno, для них предлагается свой выбор расширительных плат, называемых носителями (carriers).

#### Расширение возможностей Arduino с помощью шилдов

Функциональность плат Arduino можно расширить с помощью расширительных модулей, называемых шилдами. Эти модули устанавливаются поверх платы Arduino, при этом их штыревые разъемы вставляются в гнездовые разъемы платы Arduino. Для разных моделей плат Arduino и некоторых совместимых с Arduino плат могут предлагаться расширительные модули, похожие на шилды, но несовместимые с ними. Это объясняется использованием в этих платах иного форм-фактора, чем в самой популярной плате Arduino Uno. Например, плата Arduino MKR имеет меньшие физические размеры, чем плата Uno. Платы расширения для плат MKR также называются шилдами, хотя их форм-фактор несовместим с платой Uno. Компания Adafruit предлагает для своих плат громадный выбор плат расширения Featherwing разработчика линейки Feather, которые совместимы с программными средствами разработки Arduino. Однако платы расширения Featherwing несовместимы с платами Arduino иных форм-факторов — такими как платы Uno и MKR.

На рынке предлагаются платы размером с почтовую марку — например, плата Trinket M0 компании Adafruit. Платы же большего размера предоставляют более богатый выбор опций подключения и оснащаются более мощными процессорами — например, платы Arduino Mega и Arduino Due. Также имеются платы для специальных вариантов использования — например, носимая плата Arduino LilyPad, беспроводная плата Arduino Nano 33 IoT и встраиваемая плата Arduino Nano Every (для автономных приложений, которые часто питаются от батареи).

Многие сторонние производители также предлагают свои платы, совместимые с Arduino:

- несмонтированные платы это наборы компонентов платы Arduino, включая саму печатную плату, которые пользователь должен собрать самостоятельно. Компания Modern Device (https://oreil.ly/aBakM) предлагает такие наборы с поддержкой интерфейса USB и без таковой, а компания Educato (https://oreil.ly/bY5YZ) — наборы, совместимые с шилдами;
- платы компании Adafruit Industries (http://www.adafruit.com) компания Adafruit предлагает огромный выбор как оригинальных, так совместимых плат Arduino и вспомогательных модулей и компонентов;
- платы компании SparkFun (https://oreil.ly/rr5Ry) компания SparkFun предлагает большой выбор модулей и компонентов как для плат Arduino, так и для совместимых плат;
- платы компании Seeed Studio (http://www.seeedstudio.com) компания Seeed Studio предлагает как оригинальные, так и совместимые платы Arduino, а также множество модулей и компонентов к этим платам. У них также можно приобрести гибкую расширительную систему Grove (https://oreil.ly/pSKC8) для плат Arduino и других автономных плат, предлагающую варианты модульных разъемов для подключения датчиков и приводов;
- платы Teensy and Teensy++ (http://www.pjrc.com/teensy) эти крошечные, но в высшей степени многоцелевые платы, предлагаются компанией PJRC.

Исчерпывающий список совместимых с Arduino плат можно найти в Википедии (https://oreil.ly/uyFoP). А на веб-сайте Arduino (https://oreil.ly/yay5b) приводится обзор плат Arduino.

# 1.1. Установка интегрированной среды разработки Arduino IDE

# ЗАДАЧА

Установить на свой компьютер интегрированную среду разработки Arduino IDE.

# РЕШЕНИЕ

Загрузите установочный пакет интегрированной среды разработки Arduino IDE со страницы загрузок веб-сайта Arduino (http://arduino.cc/download) для своей операционной системы — Windows, macOS или Linux. Далее приводятся инструкции для установки среды на каждую из этих платформ.

#### Установка среды Arduino IDE на Windows

Если вы работаете на компьютере под Windows 10, среду разработки Arduino IDE установить на него без прав администратора можно, используя магазин Microsoft

Store. Но для более ранних версий Windows запуск загруженного установщика среды возможен только с правами администратора. Однако вместо установочного пакета можно загрузить ZIP-архив среды и распаковать его в любую папку, для которой у вас есть права записи.

В результате распаковки вы получите папку с названием Arduino-<nn>, где <nn> означает номер версии загруженной среды разработки Arduino IDE. Эта папка содержит исполняемый файл Arduino.exe и прочие файлы и папки среды.

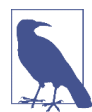

При первом запуске среды Arduino IDE может открыться диалоговое окно с сообщением, что брандмауэр Защитника Windows заблокировал некоторые возможности этого приложения, указывая на файл javaw.exe как на причину такого предупреждения. То, что предупреждение вызывается программой javaw.exe, а не программой Arduino.exe, объясняется тем, что среда разработки Arduino IDE основана на платформе Java. Приложение javaw.exe используется платами, поддерживающими возможность загрузки в них скетчей по локальной сети. Если вы планируете работать с такими платами, вам нужно будет в окне предупреждения разрешить этому приложению доступ к локальной сети.

При подключении платы Arduino к компьютеру система автоматически ассоциирует установленные в ней драйверы с платой (это может занять некоторое время). Если же этот процесс не завершится успехом, или если вы установили среду Arduino IDE из ZIP-архива, вам придется установить драйверы для своей платы вручную. Для этого посетите веб-страницу Getting Started with Arduino products (https://oreil.ly/ELrle), в правой панели этой страницы щелкните на ссылке со своей платой и установите драйверы, следуя предлагаемым инструкциям.

Если вы используете более старую плату (т. е. любую плату с драйверами FTDI) и ваш компьютер подключен к Интернету, выполнение поиска драйверов для платы можно предоставить Windows, и они установятся автоматически. Если подключение к Интернету отсутствует, или если используется операционная система Windows XP, место расположения драйверов надо будет указать вручную. Для этого с помощью окна навигации по файловой системе выберите папку drivers\FTDI USB Drivers в папке, в которую вы распаковали ZIP-архив. После установки драйвера платы откроется диалоговое окно Обнаружено новое оборудование, сообщая об обнаружении нового последовательного порта. Снова выполните описанный ранее процесс установки драйвера.

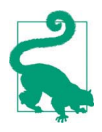

Возможно, вам придется выполнить процесс установки драйверов дважды, чтобы среда Arduino IDE могла взаимодействовать с платой.

#### Установка среды Arduino IDE на macOS

Для компьютеров под управлением macOS среда разработки Arduino IDE загружается в виде ZIP-архива. Если загруженный архив не распакуется автоматически, перейдите в папку, в которую он был загружен, и щелкните на нем двойным щелчком мыши, чтобы его распаковать. Переместите распакованную папку среды в какую-либо удобную папку — например, в папку Приложения, где ей самое место. Запустите среду на исполнение, щелкнув двойным щелчком мыши на ее значке. Откроется начальный экран среды, после которого откроется главное окно программы.

Для современных плат Arduino — таких как Uno, установка дополнительных драйверов не требуется. При первом подключении платы к компьютеру может открыться диалоговое окно с сообщением, что обнаружен новый сетевой порт. Его можно закрыть, не предпринимая никаких действий. Для более старых плат может потребоваться установить драйверы FTDI, которые можно загрузить на веб-сайте этой компании (https://oreil.ly/w7 YM).

#### Установка среды Arduino IDE на Linux

Версии среды разработки Arduino IDE для Linux все чаще включаются разработчиками в пакет установочного дистрибутива этой операционной системы. Но обычно это не самые последние версии среды, поэтому лучше всего загрузить ее текущую версию с веб-сайта Arduino по адресу: http://arduino.cc/download. Среда Arduino IDE для Linux доступна как для 32- так и для 64-разрядных версий системы, предлагается также версия и для процессоров ARM, которую можно установить на одноплатные компьютеры Raspberry Pi и другие компьютеры с процессорами линейки ARM и операционной системой Linux. Большинство дистрибутивов используют стандартный предустановленный драйвер, а также обычно поддерживают интерфейс FTDI. Подробные инструкции по установке среды Arduino IDE на компьютеры под Linux вы найдете на веб-сайте Arduino по адресу: https://www.arduino.cc/ en/guide/linux. Вкратце: вам надо будет запустить на исполнение сценарий установки, а также может потребоваться дать разрешение своей учетной записи на доступ к последовательному порту.

Для совместимых с Arduino плат сторонних производителей может потребоваться установить файлы поддержки, используя для этого Менеджер плат (см. разд. 1.7). При возникновении необходимости в процессе установки среды Arduino IDE выполнить какие-либо дополнительные шаги для конкретной платы, обратитесь за информацией к документации для этой платы.

Завершив установку среды Arduino IDE, запустите ее на исполнение, щелкнув на значке программы двойным щелчком, - в результате должно открыться окно начальной заставки (рис. 1.2).

За начальным экраном-заставкой следует главное окно программы, показанное на рис. 1.3. Для открытия главного окна может потребоваться некоторое время, чтобы загрузился требуемый код, поэтому запаситесь терпением. Значок для запуска среды Arduino IDE должен присутствовать в меню Пуск | Все программы Windows и в папке Приложения macOS, а также, возможно, на рабочем столе компьютера. На системах под Linux среда Arduino IDE запускается из оболочки терминала.

| $\checkmark$<br>$\overline{\phantom{a}}$<br>File<br>Share<br>Home<br>> This PC<br>个<br><b>Desktop</b><br><b>Downloads</b><br>$\overrightarrow{A}$<br>Documents *<br>Pictures<br>∦<br><b>Begin</b><br><b>Begin</b><br>End<br>End | <b>ARDUINO</b><br>AN OPEN PROJECT WRITTEN, DEBUGGED,<br>AND SUPPORTED BY ARDUINO.CC AND<br>THE ARDUINO COMMUNITY WORLDWIDE<br><b>LEARN MORE ABOUT THE CONTRIBUTORS</b><br>OF ARDUINO.CC on arduino.cc/credits<br>Starting           | $ +  \circ   \circ   -  $<br>Genuino<br><b>OH◆□○∺◇□◆∺+◇∺◆□</b>                                                                                                    | uino-1.8.9                                                                                                    | $\times$<br>$\Box$<br>Œ<br>V<br>٩<br>Size                                                                            |
|----------------------------------------------------------------------------------------------------|----------------------------------------------------------------------------------------------------|----------------------------------------------------------------------------------------------------|----------------------------------------------------------------------------------------------------|----------------------------------------------------------------------------------------------------|
| <b>OneDrive</b>                                                                                                    | tools-builder                                                                                                    | 6/27/2019 6:28 PM                                                                                                    | File folder                                                                                                    |                                                                                                    |
| This PC<br><b>3D Objects</b><br><b>Desktop</b><br><b>Documents</b><br><b>Downloads</b><br>Music<br>Pictures<br><b>Videos</b><br>" Local Disk (C:)                                                                               | 00 arduino<br>arduino. <sup>[4]</sup><br>is.<br>arduino_debug<br>ත<br>arduino_debug.[4]<br>arduino-builder<br>re.<br>libusb <sub>0.dll</sub><br>I.<br>msvcp100.dll<br>I.<br>msvcr100.dll<br>⊛<br>revisions<br>曾<br>wrapper-manifest | 3/15/2019 3:16 PM<br>3/15/2019 3:16 PM<br>3/15/2019 3:16 PM<br>3/15/2019 3:16 PM<br>3/15/2019 3:15 PM<br>3/15/2019 3:15 PM<br>3/15/2019 3:15 PM<br>3/15/2019 3:15 PM<br>3/15/2019 3:15 PM<br>3/15/2019 3:16 PM | Application<br>Configuration sett<br>Application<br>Configuration sett<br>Application<br>Application exten<br>Application exten<br>Application exten<br><b>Text Document</b><br><b>XML Document</b> | 395 KB<br>1 <sub>KB</sub><br>393 KB<br>$1$ K <sub>R</sub><br>11,791 KB<br>43 KB<br>412 KB<br>753 KB<br>89 KB<br>1 KB |
| <b>RE DUD Drive /DA ELY</b><br>1 item selected 395 KB<br>19 items                                                                                                    |                                                                                                    |                                                                                                    |                                                                                                    | 除日                                                                                                    |

Рис. 1.2. Окно заставки при запуске среды Arduino IDE (Arduino 1.8.9 на Windows 10)

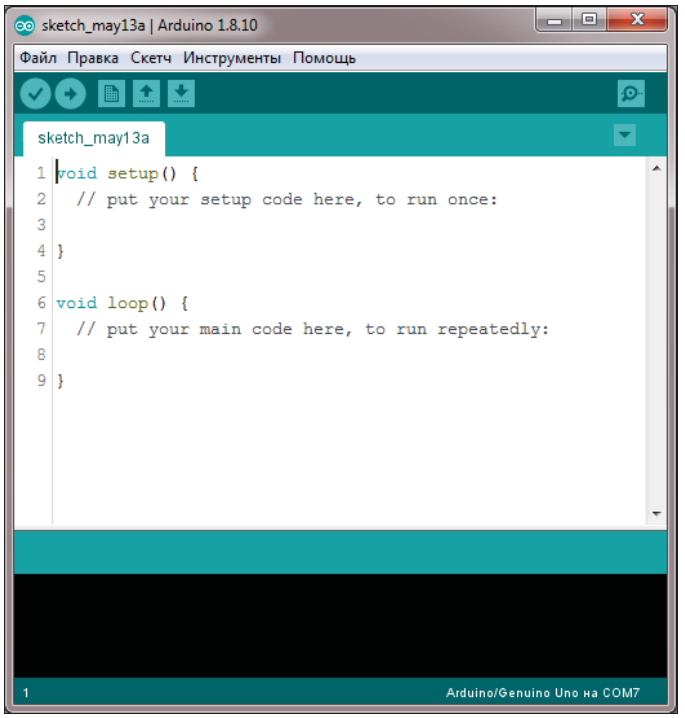

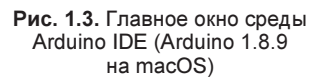

#### Возможные проблемы установки

Если среда Arduino IDE не запускается, инструкции по диагностированию возможных причин этого можно найти в разделе устранения неполадок веб-сайта Arduino по адресу: https://oreil.ly/slIus.

#### Дополнительная информация

На веб-сайте Arduino приводятся подробные инструкции по установке среды Arduino IDE для Windows (https://oreil.ly/ufBhk), macOS (https://oreil.ly/GL4uk) и Linux (https://oreil.ly/TW6si).

Кроме стандартной среды разработки Arduino IDE также может использоваться среда Arduino Pro, ориентированная на профессиональных пользователей. Но на момент подготовки книги эта среда была только в начальной степени готовности. Дополнительную информацию по среде Arduino Pro можно найти на веб-странице ее репозитория GitHub (https://oreil.ly/tKGNk).

Инструмент командной строки Arduino CLI предназначен для компилирования и загрузки скетчей. Его также можно использовать вместо Менеджера библиотек и Менеджера плат. Дополнительную информацию по этому инструменту вы найдете на веб-странице его репозитория GitHub (https://oreil.ly/yaOph).

Наконец, доступна также и онлайновая среда разработки Arduino Create. Чтобы работать с этой средой, необходимо создать на веб-сайте Arduino учетную запись и установить на свой компьютер программный подключаемый модуль, который позволяет веб-сайту взаимодействовать с подключенной к компьютеру платой для загрузки в нее кода. Разрабатываемые скетчи сохраняются в облачном хранилище, и доступ к ним можно предоставлять другим разработчикам. На момент подготовки этой книги среда Arduino Create представляет собой достаточно новый сервис, все еще находящийся в стадии развития. Впрочем, если вы хотите разрабатывать скетчи Arduino, не устанавливая среду разработки на свой компьютер, среда Arduino Create (https://create.arduino.cc) сможет вам в этом помочь.

Для пользователей Chromebook в среде Arduino Create предлагается приложение Chrome, доступ к которому требует подписки стоимостью \$1 в месяц. Впрочем, это приложение предусматривает также и временный бесплатный доступ, чтобы можно было с ним ознакомиться. Альтернативу среде Arduino Create для компилирования и загрузки кода с устройств Chromebook предлагает и онлайновая среда разработки Codebender. Эта среда также поддерживает некоторые совместимые с Arduino платы сторонних производителей. Бесплатная версия среды имеет ограниченные возможности, которые снимаются при оформлении одного из типа подписок — для класса, школы или школьного округа. Дополнительную информацию о среде разработки Codebender можно найти на веб-сайте этого сервиса (https://edu. codebender.cc).

# 1.2. Подготовка платы Arduino к работе

# ЗАДАЧА

Подать питание на плату Arduino и удостовериться, что она работает должным образом.

# РЕШЕНИЕ

Подключите плату к порту USB компьютера и проверьте, загорелся ли на ней светодиодный индикатор питания (рис. 1.4). Большинство плат Arduino оснащены таким индикатором, который загорается при подаче питания на плату.

Кроме этого, на плате должен начать мигать другой светодиодный индикатор. Большинство плат Arduino при изготовлении программируются простым скетчем, который мигает этим светодиодом, осуществляя тем самым простую проверку работоспособности платы.

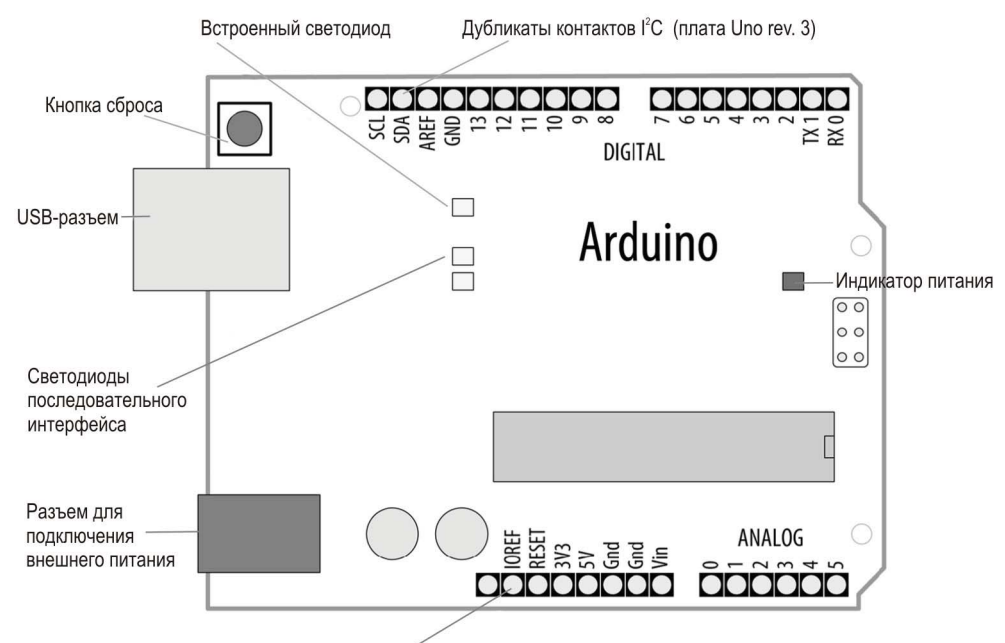

Дополнительные контакты (плата Uno rev. 3)

Рис. 1.4. Схема базовой платы Arduino Uno (Rev. 3)

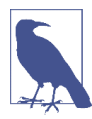

На современных версиях платы Arduino Uno присутствуют несколько контактов, которых нет в старых версиях платы. Соответствующие контакты могут отсутствовать и в некоторых старых шилдах Arduino. К счастью, это обычно не сказывается на использовании старых шилдов, и большинство из них будут работать с новыми версиями платы так же, как и со старыми (но результаты могут быть разными для разных шилдов).

Дополнительный контакт IOREF в новых версиях платы служит для предоставления шилдам аналогового эталонного напряжения, чтобы входные аналоговые значения можно было соотнести с напряжением источника питания. А контакты SCL и SDA добавлены с целью обеспечить постоянное расположение контактов этих сигналов для устройств I<sup>2</sup> C. Вследствие разных конфигураций микроконтроллеров на некоторых более старых версиях плат (например, Mega) контакты I<sup>2</sup> C могли располагаться в разных местах и для некоторых шилдов нужно было прибегать к обходным маневрам — например, подключать контакты <sup>12</sup>С шилда к соответствующим контактам платы с помощью проволочных перемычек. Теперь же шилды, разработанные под новую организацию контактов, должны работать со всеми платами с соответствующими дополнительными контактами. В настоящее время дополнительный контакт рядом с контактом IOREF не используется, но может быть задействован для реализации в будущем какой-либо новой функциональности, не требующей снова изменять организацию контактов.

#### Обсуждение возможных проблем

Если при подключения платы к компьютеру ее индикатор питания не загорается, это, скорее всего, потому, что на плату не подается питание. Попробуйте подключить плату к другому разъему USB компьютера или с помощью другого кабеля USB.

Мигающий светодиод управляется исполняющимся на плате скетчем Blink, который загружается в плату при ее изготовлении. Мигание означает, что этот скетч исполняется должным образом, что, в свою очередь, свидетельствует о правильной работе платы. Если светодиод индикатора питания горит, но светодиод (обычно обозначенный буквой L) не мигает, причина этого может заключаться в том, что скетч Blink не был в плату загружен. Следуя инструкциям из разд. 1.3, загрузите в плату этот скетч, чтобы удостовериться в работоспособности платы. На платах иных, чем Uno, встроенный светодиод может отсутствовать — сверьтесь с документацией на свою плату, чтобы узнать, оснащена ли она таким светодиодом.

На платах Leonardo и платах класса Zero (Arduino Zero, Adafruit Metro M0, SparkFun RedBoard Turbo) гнездовые разъемы расположены так же, как и на плате Uno, позволяя подключение к ним стандартных шилдов. Но в прочих моментах эти платы значительно отличаются от платы Uno. Подобно плате Uno, плата Leonardo оснащена 8-разрядным микроконтроллером, но поскольку она не имеет отдельного микроконтроллера для обеспечения интерфейса USB, программы в нее можно загружать только в течение некоторого периода времени сразу же после сброса. Период времени, в течение которого плата Leonardo ожидает загрузки скетча, обозначается миганием встроенного светодиода платы. Плата Leonardo может работать с логическими сигналами напряжением 5 В.

В плате Zero используется 32-разрядный микропроцессор ARM, имеющий больший объем памяти для хранения и исполнения скетчей. Плата также оснащена встроенным цифроаналоговым преобразователем (ЦАП), выходной сигнал которого подается в виде варьирующегося напряжения на отдельный контакт ввода/вывода платы. С помощью ЦАП можно генерировать звуковые сигналы намного лучшего качества, чем посредством платы Uno. Плата Zero не поддерживает работу с логическими сигналами напряжением 5 В, так же как и подобные платы компании Adafruit (Metro M0 Express) и компании SparkFun (RedBoard Turbo).

Плата Arduino MKR1010 оснащена таким же микропроцессором, что и плата Zero, и также не поддерживает работу с логическими сигналами напряжением 5 В. При этом она имеет еще и меньший форм-фактор, т. е. несовместима с шилдами, предназначенными для плат форм-фактора Uno. Эта плата также поддерживает Wi-Fi, что позволяет подключать ее к Интернету через сеть Wi-Fi.

Все 32-разрядные платы имеют большее количество контактов, поддерживающих прерывания, чем большинство 8-разрядных плат. Прерывания полезны в приложениях, которые должны быстро определять изменения уровней сигнала (см.  $p$ азд 18.2). Единственным исключением из этого является плата Arduino Uno WiFi Rev2, которая поддерживает прерывания на всех своих цифровых контактах ввода/вывода.

## Дополнительная информация

На веб-сайте Arduino приводятся подробные инструкции по установке среды Arduino IDE для Windows (https://oreil.ly/ufBhk), macOS (https://oreil.ly/GL4uk) и Linux (https://oreil.ly/TW6si). Инструкции для конкретной платы можно найти на странице Arduino Guide (https://oreil.ly/MHLdN).

На веб-сайте Arduino (https://oreil.ly/IYeR0) также приводится руководство по диагностированию проблем.

# 1.3. Создание скетча в среде разработки Arduino IDE

# ЗАДАЧА

Ознакомиться с процессом компилирования скетчей в среде Arduino IDE и разобраться с сообщениями об ошибках и статусными сообщениями.

# РЕШЕНИЕ

Исходный код программы Arduino называется скетчем. Процесс преобразования исходного кода скетча в форму, которая может исполняться платой Arduino, называется компиляцией. Для создания скетчей, открытия и модифицирования скетчей, которые определяют поведение платы Arduino, используется среда разработки Arduino IDE. Все указанные действия можно выполнять с помощью кнопок, расположенных в верхней части главного окна среды Arduino IDE (рис. 1.5). Впрочем, вы можете также воспользоваться меню (рис. 1.6) или соответствующими клавишами быстрого вызова.

Для ввода и редактирования кода скетча предназначена область редактора, которая занимает бо́льшую часть главного окна среды Arduino IDE. Редактор поддерживает распространенные клавиши быстрого вызова для редактирования текста:

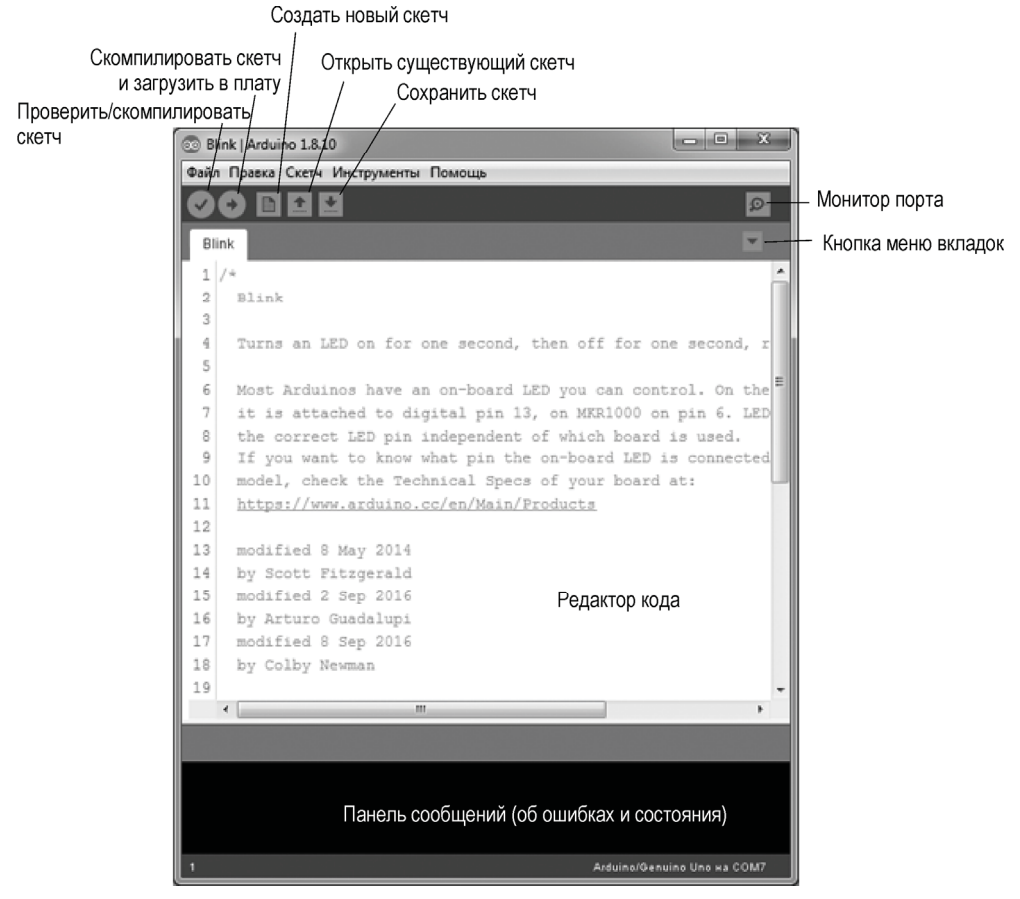

Рис. 1.5. Элементы панели инструментов и окна среды Arduino IDE

- ◆  $\leq$ Ctrl>+ $\leq$ F> ( $\leq$ Command>+ $\leq$ F> на macOS) для поиска текста;
- $\triangleleft$  <Ctrl>+<Z> (<Command>+<Z> на macOS) для отмены последней операции;
- ◆ <Ctrl>+<C> (<Command>+<C> на macOS) для копирования выделенного текста в буфер обмена;
- <Ctrl>+<V> (<Command>+<V> на macOS) для вставки скопированного текста.

На рис. 1.6 показано, как загрузить скетч Blink в плату Arduino. (Как уже было отмечено ранее, этот скетч загружается в современные платы Arduino при их изготовлении.)

Запустив среду Arduino IDE, выполните последовательность команд меню Файл | **Примеры** | 01.Basics и выберите в списке скетч Blink (см. рис. 1.6) — откроется новое окно редактора, содержащее код для мигания встроенным светодиодом (см. рис. 1.5).

Но чтобы плата могла исполнить код скетча, его нужно преобразовать в инструкции, которые может понимать и исполнять главный микроконтроллер платы

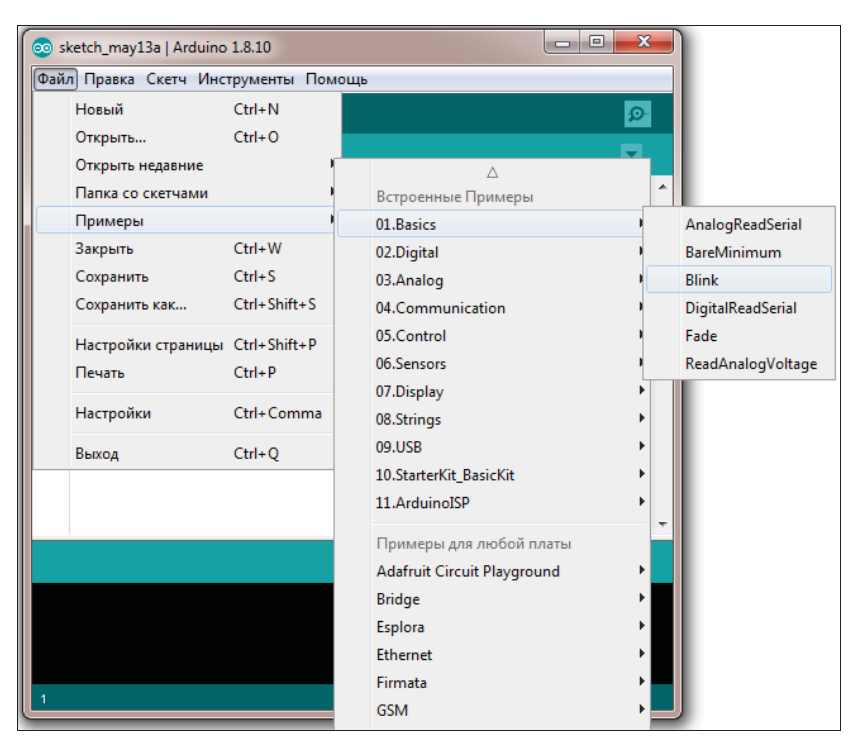

Рис. 1.6. Выбор скетча Blink для загрузки в плату Arduino с помощью меню среды Arduino IDE (на Windows 10)

Arduino. Этот процесс преобразования называется компиляцией. Процесс компиляции можно запустить, нажав кнопку Проверить (самая левая кнопка окна с галочкой в ней), выполнив последовательность команд меню Скетч | Проверить/Компилировать или нажав клавиши быстрого вызова <Ctrl>+<R> (<Command>+<R> на macOS).

В панели сообщений, расположенной ниже окна редактора кода, должно отобразиться сообщение Компиляция скетча, а справа от сообщения — индикатор выполнения. Компиляция должна занять пару секунд, после чего в верхней области панели сообщения будет выведено сообщение Компиляция завершена, а в самой панели сообщения (область с черным фоном) отобразится более подробное сообщение следующего вида:

Скетч использует 924 байта (2%) памяти устройства. Всего доступно 32 256 байтов. Глобальные переменные используют 9 байтов (0%) динамической памяти, оставляя 2039 байтов для локальных переменных. Максимум: 2048 байтов.

В зависимости от используемой платы Arduino и версии среды разработки Arduino IDE сообщение может быть слегка иным. Но в любом случае в нем предоставляется информация о размере скетча в байтах и максимальном размере скетча, который можно загрузить в плату.

#### Обсуждение работы скетча и возможных проблем

Для компиляции скетча среда разработки использует несколько инструментов командной строки. Более подробная информация об этом приводится в разд. 17.1.

В сообщении, которое выводится по завершении компилирования скетча, сообщается, какой объем программной памяти платы требуется для хранения скомпилированного кода программы. Если размер скомпилированного скетча превышает объем памяти на плате, будет выведено сообщение следующего вида:

Скетч слишком большой; обратитесь за советами по его уменьшению по адресу: http://www.arduino.cc/en/Guide/Troubleshooting#size.

В таком случае нужно или уменьшить размер скетча, чтобы он помещался в доступную память на плате, или же использовать другую плату с большим объемом программной флеш-памяти. Возможна и ситуация, когда сам скетч помещается в память, но объем глобальных переменных слишком большой для отведенной для них памяти. При этом выводится сообщение следующего вида:

Недостаточно памяти; обратитесь за советами по адресу: http://www.arduino.cc/en/Guide/Troubleshooting#size.

Тогда нужно проверить код и уменьшить объем памяти, выделяемый для глобальных переменных, или же использовать плату с большим объемом статической памяти SRAM.

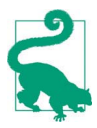

Чтобы не допустить случайного затирания кода примеров, среда Arduino IDE не позволяет сохранять изменения в скетчах примеров, встроенных в среду. Чтобы сохранить измененный скетч примера, ему нужно присвоить другое название, воспользовавшись для этого опцией меню Файл | Сохранить как. Собственные скетчи сохраняются с помощью команды меню Сохранить или одноименной кнопки (см. разд. 1.5).

При наличии в коде синтаксических ошибок компилятор выводит соответствующие сообщения в главной области панели сообщений. Эти сообщения помогают определить причину ошибки, вызвавшей сообщение. Более подробная информация с советами по диагностированию ошибок в скетчах приводится в приложении 4.

Кроме сообщений об ошибках, компилятор может выводить предупреждения, если он решит, что некоторые аспекты скетча способны вызвать проблемы. Эти предупреждения могут быть очень полезными, поскольку дают вам возможность принять меры для устранения подозрительных фрагментов кода, которые могут вызвать проблемы в дальнейшем. Пользователь может установить удобный для него уровень предупреждений в настройках, выполнив команду меню Файл | Настройки (Window или Linux) или Arduino | Настройки (macOS) и выбрав в выпадающем списке Сообщения компилятора необходимую опцию: Ничего, По умолчанию, Подробнее, Все. Несмотря на наличие в списке опции По умолчанию, в действительности по умолчанию устанавливается опция Ничего. Рекомендуется установить опцию По умолчанию или Подробнее.